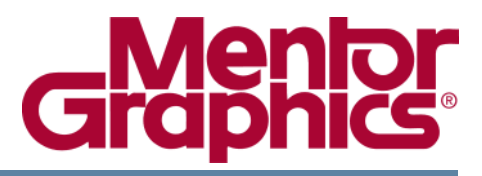

# **Valor® ODB++ Inside for Cadence Allegro**

Software Version 9.3.1 February 2013

**© 1996—2013 Mentor Graphics Corporation All rights reserved.**

This document contains information that is proprietary to Mentor Graphics Corporation. The original recipient of this document may duplicate this document in whole or in part for internal business purposes only, provided that this entire notice appears in all copies. In duplicating any part of this document, the recipient agrees to make every reasonable effort to prevent the unauthorized use and distribution of the proprietary information.

This document is for information and instruction purposes. Mentor Graphics reserves the right to make changes in specifications and other information contained in this publication without prior notice, and the reader should, in all cases, consult Mentor Graphics to determine whether any changes have been made.

The terms and conditions governing the sale and licensing of Mentor Graphics products are set forth in written agreements between Mentor Graphics and its customers. No representation or other affirmation of fact contained in this publication shall be deemed to be a warranty or give rise to any liability of Mentor Graphics whatsoever.

MENTOR GRAPHICS MAKES NO WARRANTY OF ANY KIND WITH REGARD TO THIS MATERIAL INCLUDING, BUT NOT LIMITED TO, THE IMPLIED WARRANTIES OF MERCHANTABILITY AND FITNESS FOR A PARTICULAR PURPOSE.

MENTOR GRAPHICS SHALL NOT BE LIABLE FOR ANY INCIDENTAL, INDIRECT, SPECIAL, OR CONSEQUENTIAL DAMAGES WHATSOEVER (INCLUDING BUT NOT LIMITED TO LOST PROFITS) ARISING OUT OF OR RELATED TO THIS PUBLICATION OR THE INFORMATION CONTAINED IN IT, EVEN IF MENTOR GRAPHICS HAS BEEN ADVISED OF THE POSSIBILITY OF SUCH DAMAGES.

**U.S. GOVERNMENT LICENSE RIGHTS:** The software and documentation were developed entirely at private expense and are commercial computer software and commercial computer software documentation within the meaning of the applicable acquisition regulations. Accordingly, pursuant to FAR 48 CFR 12.212 and DFARS 48 CFR 227.7202, use, duplication and disclosure by or for the U.S. Government or a U.S. Government subcontractor is subject solely to the terms and conditions set forth in the license agreement provided with the software, except for provisions which are contrary to applicable mandatory federal laws.

**TRADEMARKS**: The trademarks, logos and service marks ("Marks") used herein are the property of Mentor Graphics Corporation or other parties. No one is permitted to use these Marks without the prior written consent of Mentor Graphics or the owner of the Mark, as applicable. The use herein of a thirdparty Mark is not an attempt to indicate Mentor Graphics as a source of a product, but is intended to indicate a product from, or associated with, a particular third party. A current list of Mentor Graphics' trademarks may be viewed at: [www.mentor.com/trademarks.](http://www.mentor.com/trademarks)

> Mentor Graphics Corporation 8005 S.W. Boeckman Road, Wilsonville, Oregon 97070-7777 Telephone: 503.685.7000 Toll-Free Telephone: 800.592.2210 Website: [www.mentor.com](http://www.mentor.com) [SupportNet: supportnet.mentor.com/](http://supportnet.mentor.com/)

Send Feedback on Documentation: [supportnet.mentor.com/doc\\_feedback\\_form](http://supportnet.mentor.com/doc_feedback_form)

# **Table of Contents**

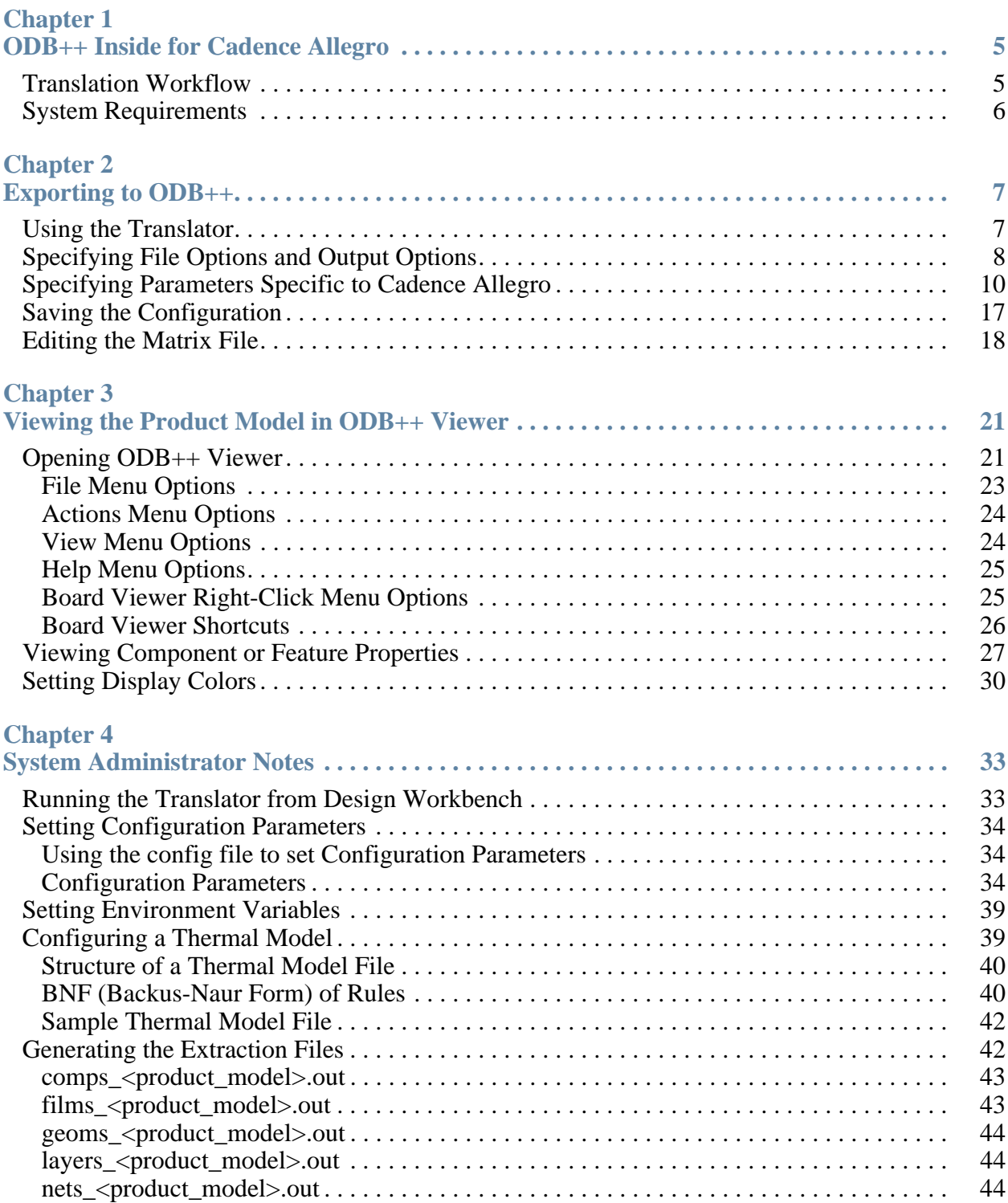

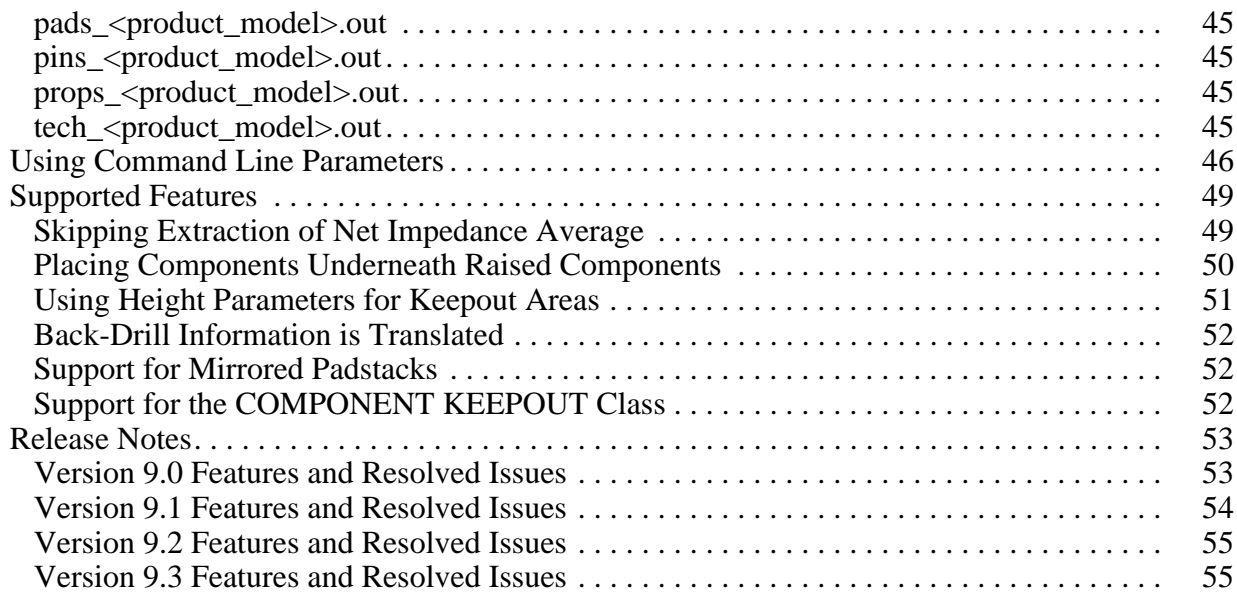

**[End-User License Agreement](#page-56-0)**

<span id="page-4-0"></span>ODB++ is a format designed to capture all CAD or EDA assembly and PCB fabrication information in a single, unified database.

ODB++ Inside for Cadence Allegro contains the BRD2ODB translator and the ODB++ Viewer.

- The translator converts Cadence Allegro board files to ODB++ V7.
- The translator supports Cadence Allegro version 11 16.5, and OrCAD Designer V16 and up.
- ODB++ Viewer displays the resulting ODB++ information, graphically. See "Viewing" [the Product Model in ODB++ Viewer" on page 21](#page-20-2).

When Allegro is to be launched from the Allegro Design Workbench, environment variable **PCBDW\_USER\_PATH** must be set when ODB++ Inside is installed, as described in ["Running the Translator from Design Workbench" on page 33](#page-32-3).

The Cadence Allegro V1.6 APD family of products includes Cadence SiP. The translator can read **sip** files in addition to **brd** files and **mcm** files.

This version of the translator does not include the option to save as the earlier  $ODB++V6$ . This functionality was removed so that there is no confusion over what should be sent to manufacturing. Manufacturers must use a software version capable of reading ODB++ V7 format. Mentor/Frontline applications such as Genesis work with a variation of the ODB++ format, but they can import and use the ODB++ V7 format.

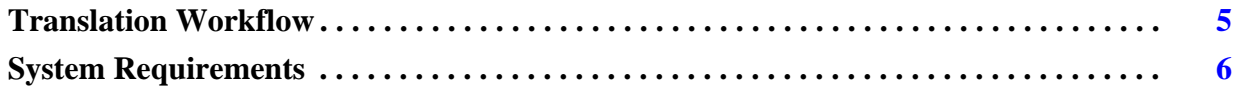

# <span id="page-4-1"></span>**Translation Workflow**

To translate a Mentor Graphics Board Station design to ODB++, perform the following tasks:

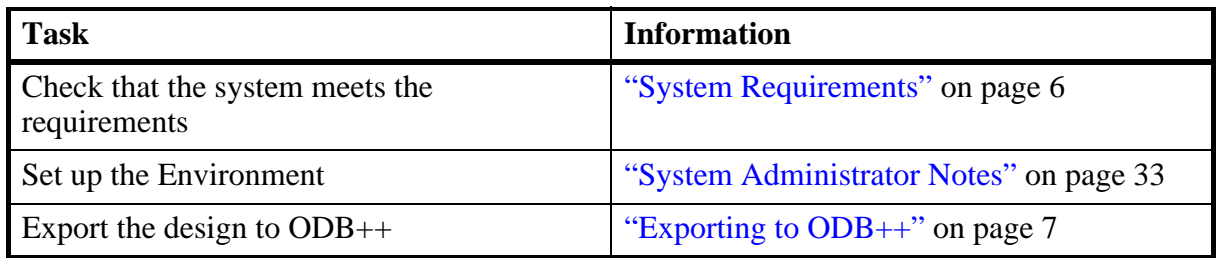

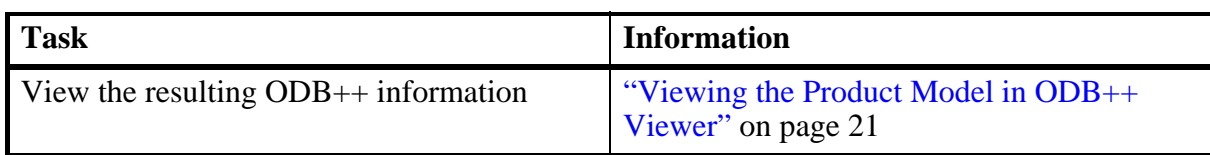

# <span id="page-5-0"></span>**System Requirements**

The translator can be run on the following operating systems:

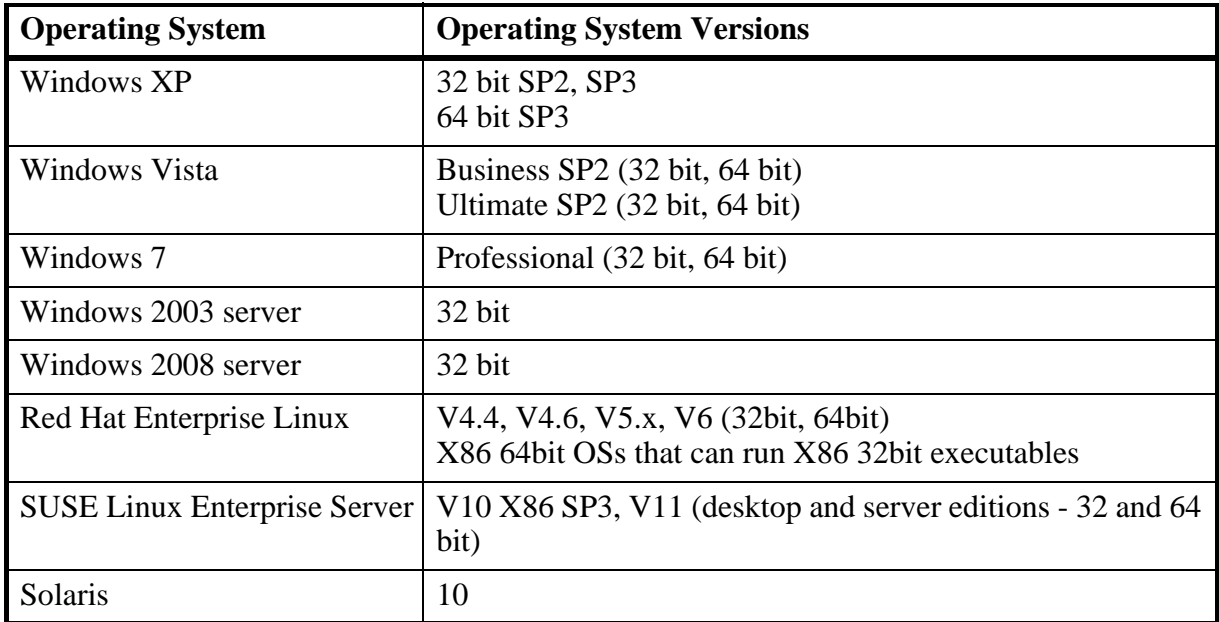

<span id="page-6-2"></span><span id="page-6-0"></span>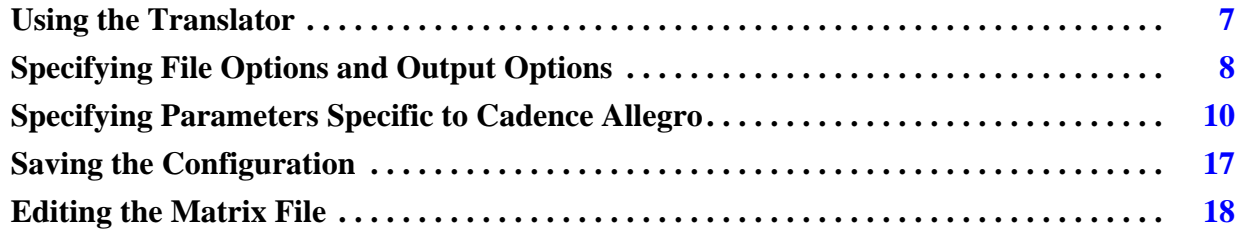

## <span id="page-6-1"></span>**Using the Translator**

You use the ODB++ Inside for Cadence Allegro translator to specify parameters and to run the translation to export a Cadence Allegro design to ODB++.

#### **Procedure**

- 1. Perform the following tasks as necessary:
	- o ["Setting Configuration Parameters" on page 34](#page-33-3).
	- o ["Setting Environment Variables" on page 39](#page-38-2).
	- o ["Configuring a Thermal Model" on page 39.](#page-38-3)
	- o ["Generating the Extraction Files" on page 42](#page-41-2).
- 2. Open ODB++ Inside in one of these ways. See ["Using Command Line Parameters" on](#page-45-1)  [page 46](#page-45-1).
	- o From within Cadence Allegro, using the menu option.
	- o In Windows, the translator can be activated from a line mode command:

Command line: **"%ALLEGRO\_BRD2ODB%/brd2odb.exe" -gui**

- o In UNIX, type the following command: **\$ALLEGRO\_BRD2ODB/brd2odb -gui**
- 3. Specify the information described in ["Specifying File Options and Output Options" on](#page-7-0)  [page 8](#page-7-0).
- 4. If necessary, perform the following tasks:
	- o ["Specifying Parameters Specific to Cadence Allegro" on page 10](#page-9-0)
	- o ["Editing the Matrix File" on page 18](#page-17-0)
- 5. If you will be using these parameters for subsequent translations, see ["Saving the](#page-16-0)  [Configuration" on page 17.](#page-16-0)
- 6. Click **Run** to perform the translation.

# <span id="page-7-0"></span>**Specifying File Options and Output Options**

You must provide input and output paths and output options needed by the translator.

If you will be using these parameters for subsequent translations, see ["Saving the](#page-16-0)  [Configuration" on page 17.](#page-16-0)

#### **Procedure**

1. Open ODB++ Inside as described in ["Using the Translator" on page 7.](#page-6-1)

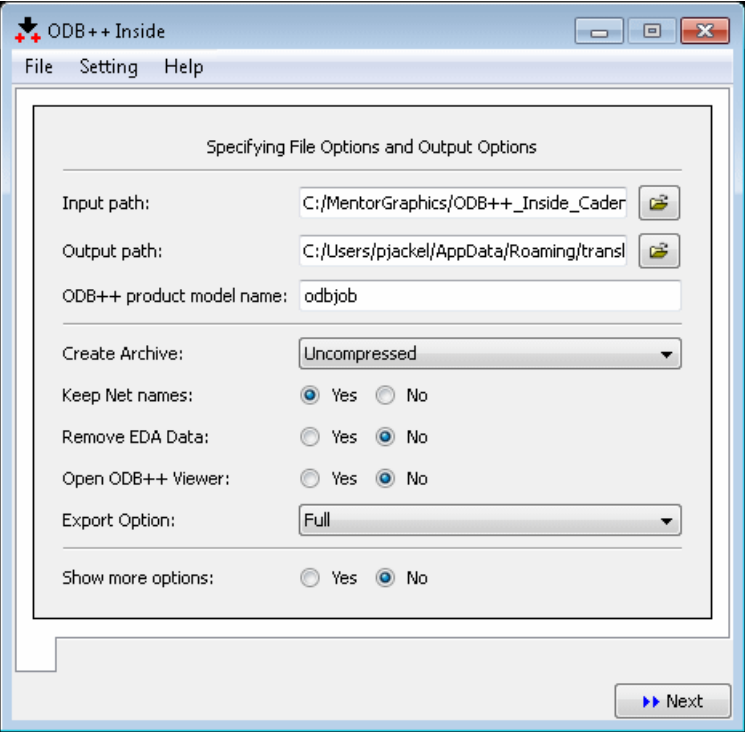

2. Specify these file options. Click  $\boxed{2}$  to browse to a folder.

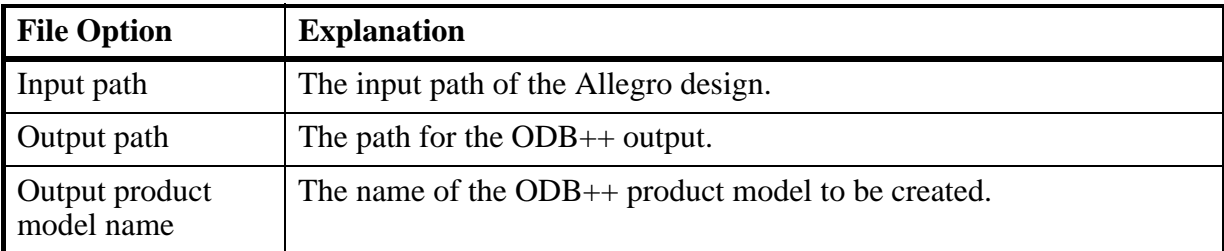

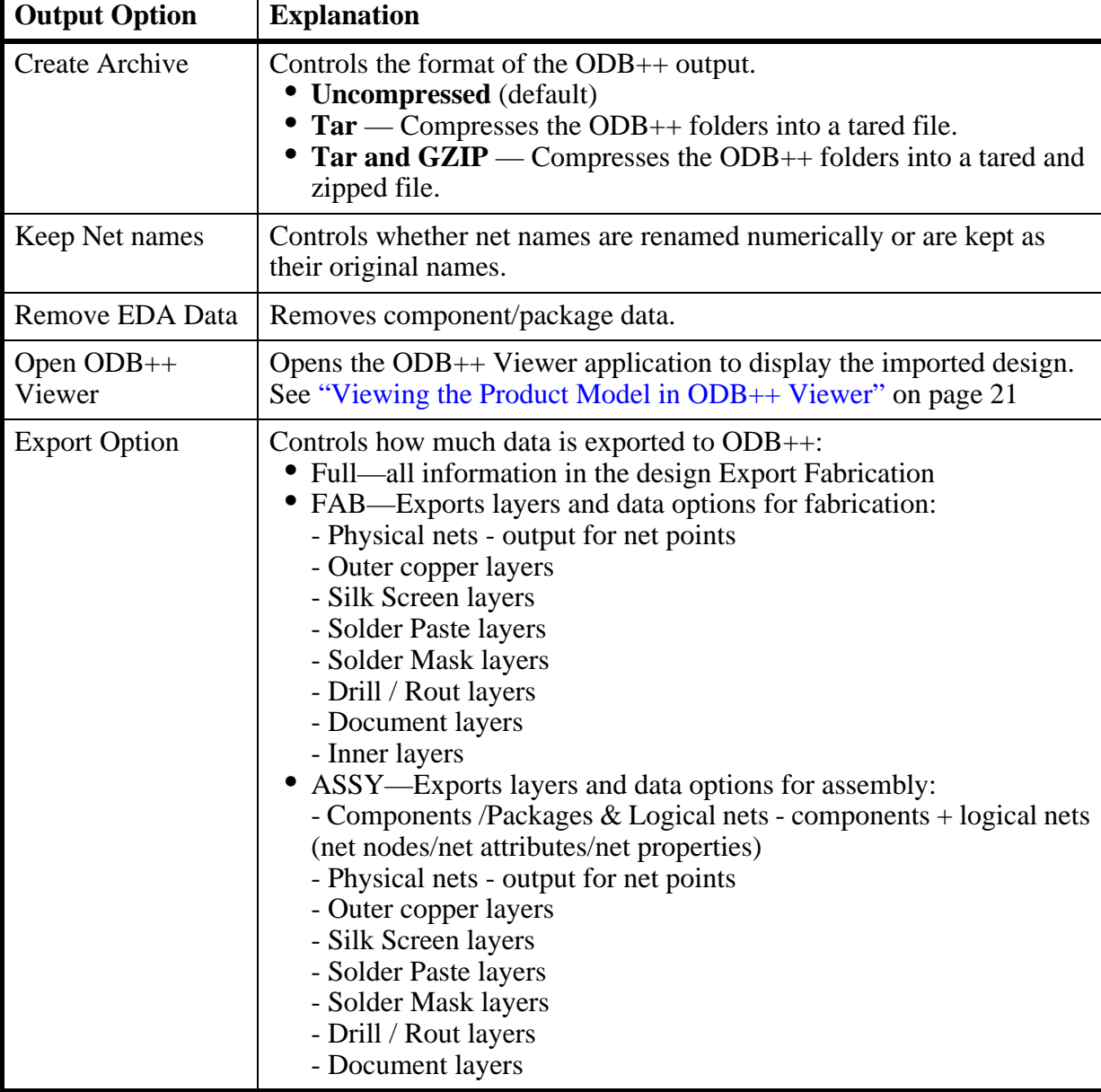

3. Select the actions to be performed by the translator.

- 4. If you want to set additional parameters, select **Show more options** and click **Next**. See ["Specifying Parameters Specific to Cadence Allegro" on page 10.](#page-9-0)
- 5. If you want to run the translation without setting additional parameters, click **Run**.

## <span id="page-9-1"></span><span id="page-9-0"></span>**Specifying Parameters Specific to Cadence Allegro**

You can specify parameters specific to Cadence Allegro.

If you will be using these parameters for subsequent translations, see ["Saving the](#page-16-0)  [Configuration" on page 17.](#page-16-0)

#### **Procedure**

- 1. Open the **ODB++ Inside** wizard as described in ["Using the Translator" on page 7](#page-6-1).
- 2. Enter the file options and output options as described in ["Specifying File Options and](#page-7-0)  [Output Options" on page 8.](#page-7-0)
- 3. Select **Show more options** and click **Next**.

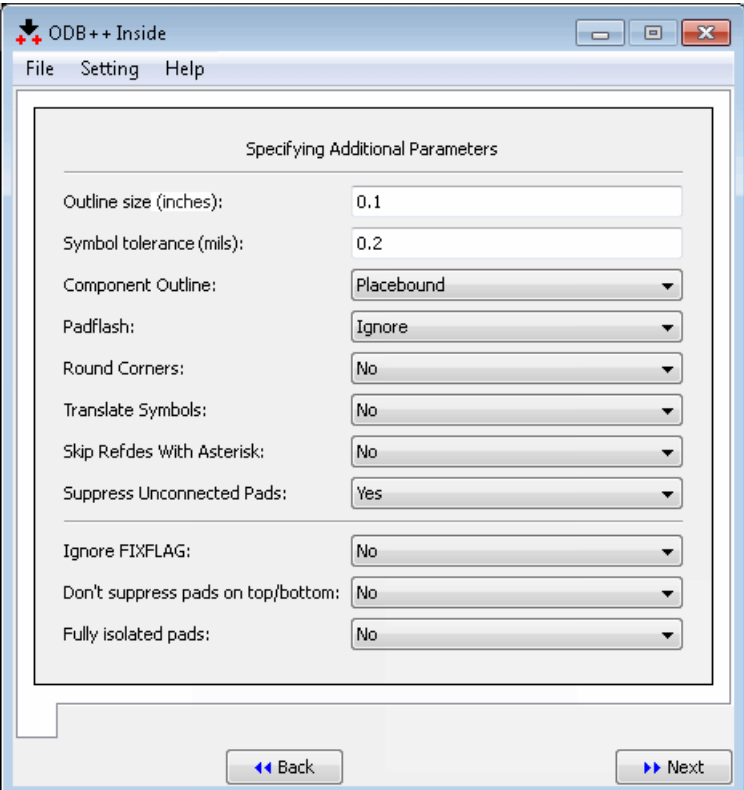

4. Enter the appropriate parameters:

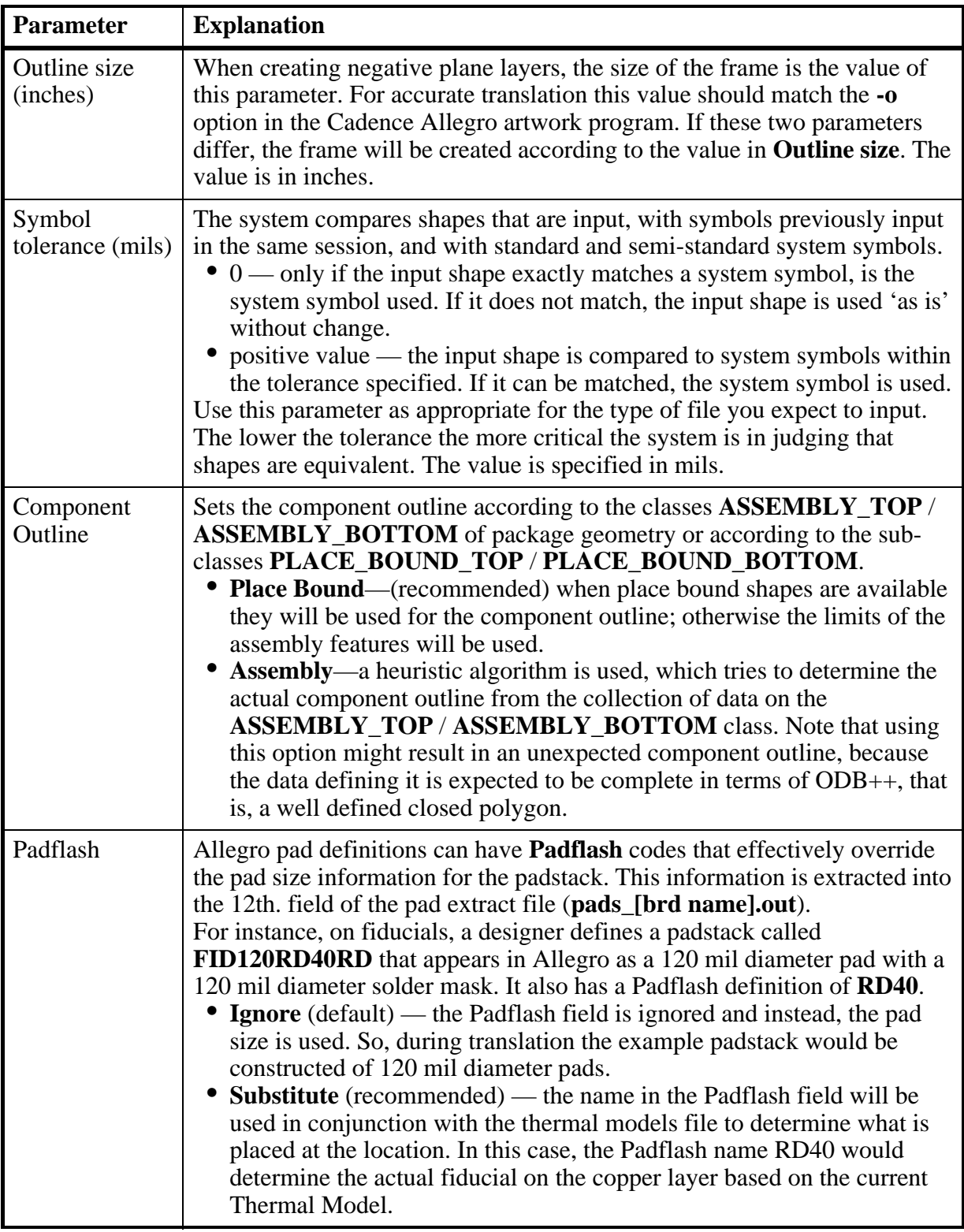

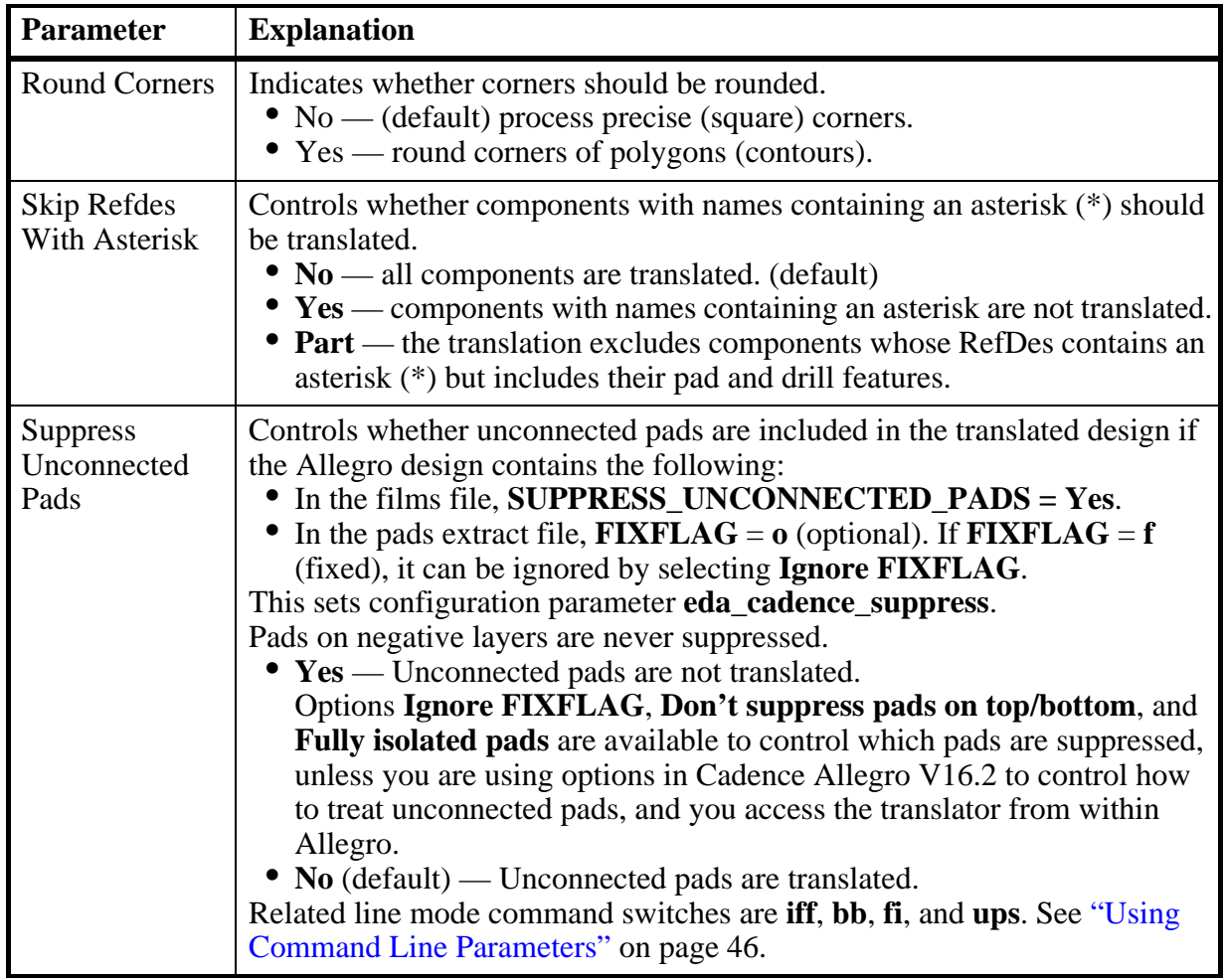

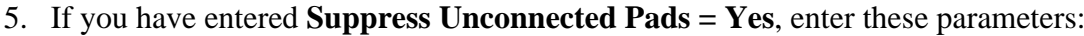

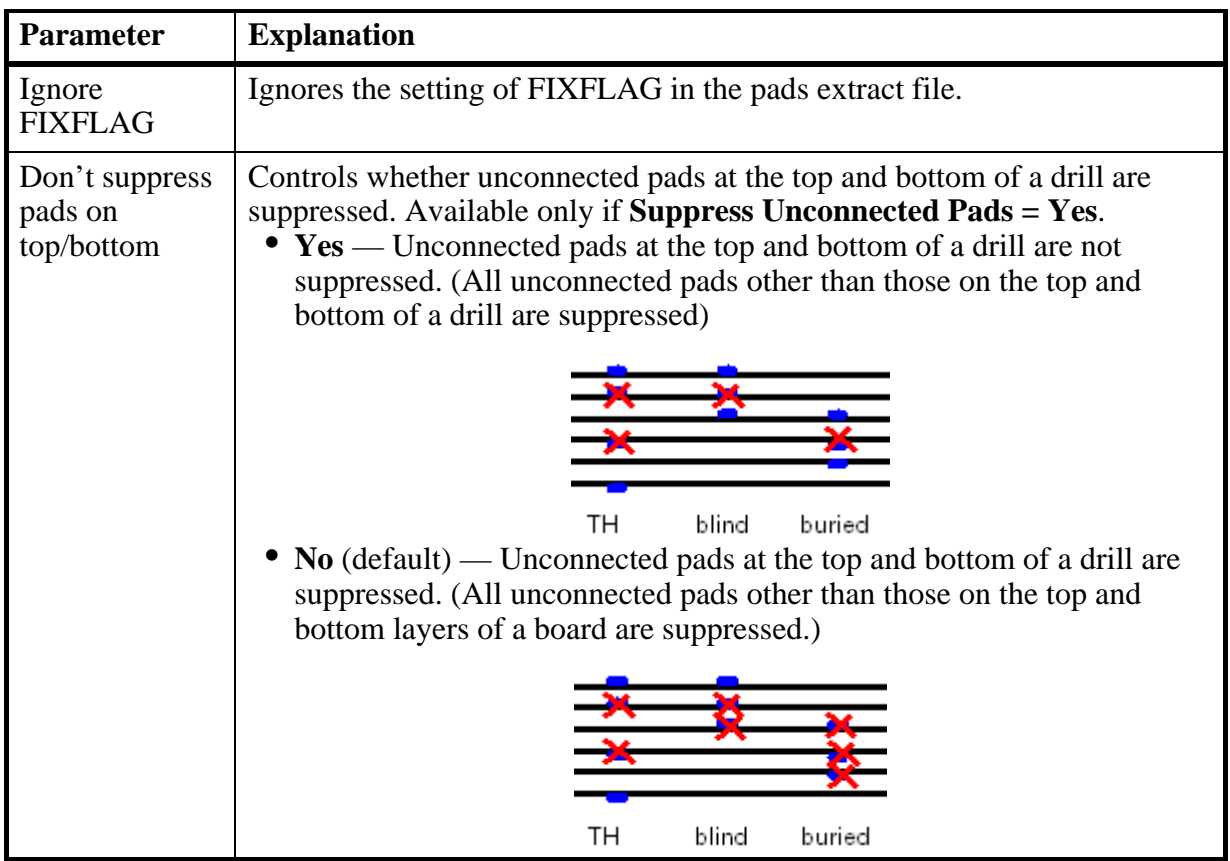

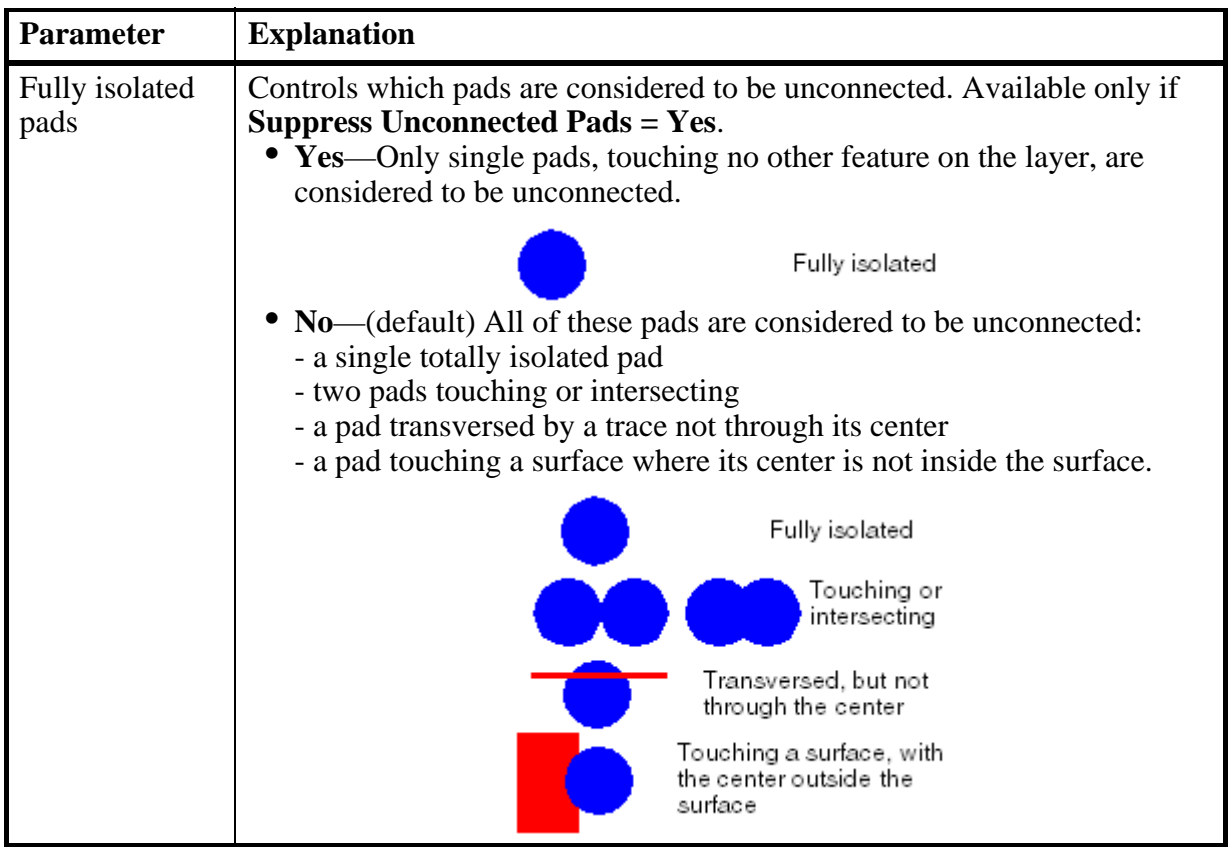

6. Click Next.

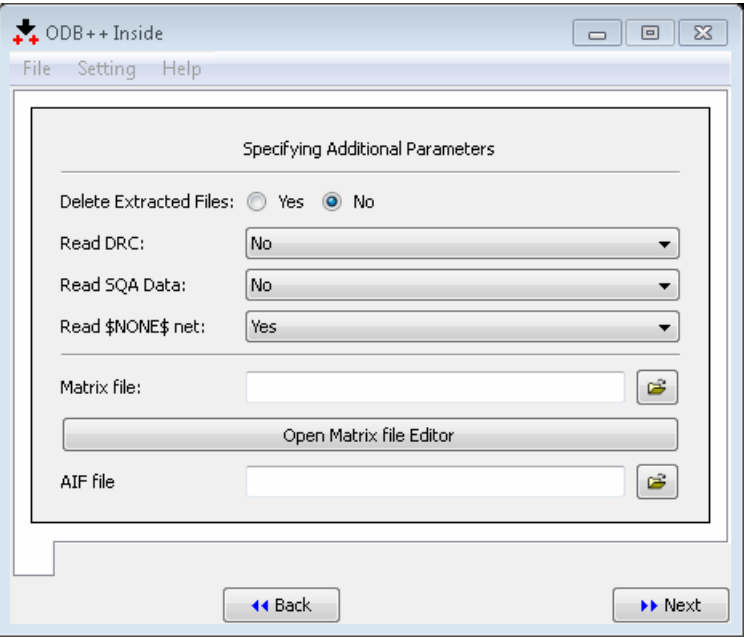

7. Enter the appropriate parameters:

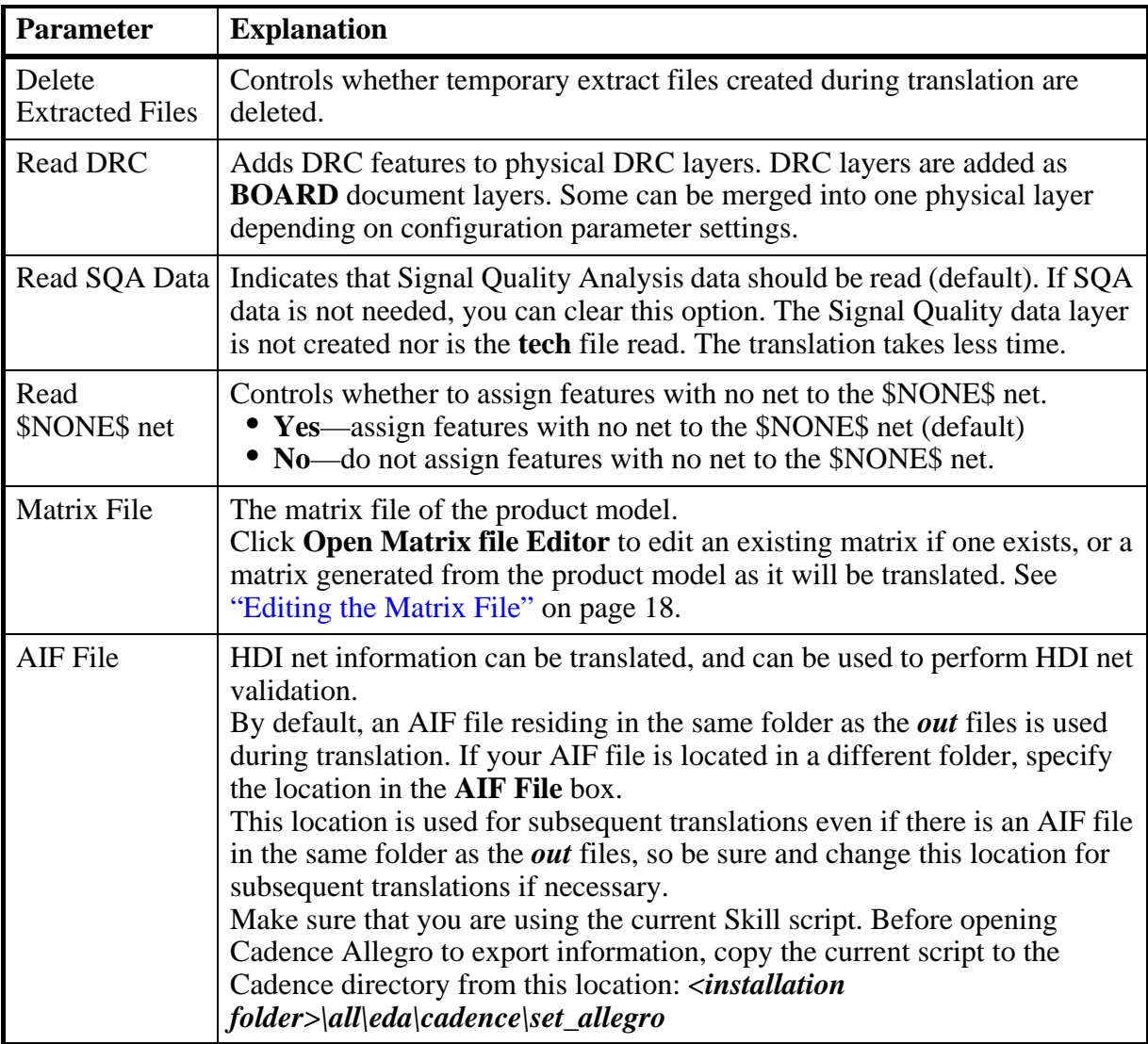

8. Click Next.

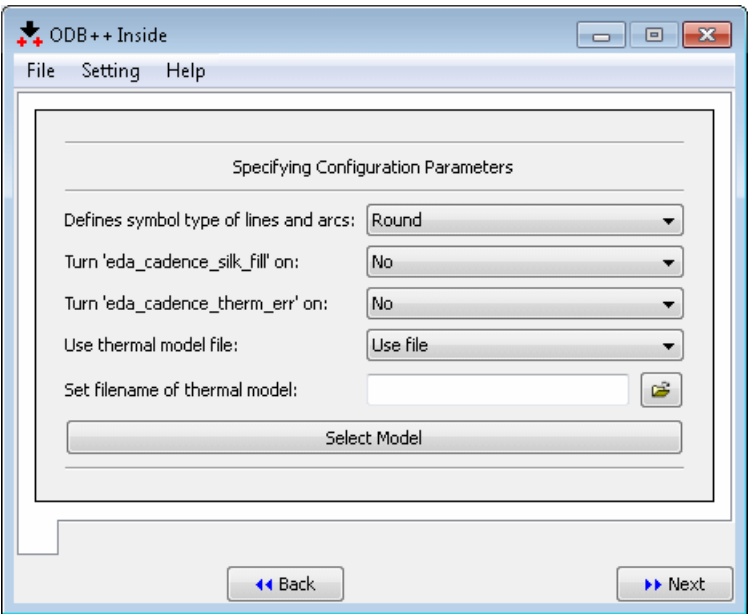

9. Enter the appropriate parameters.

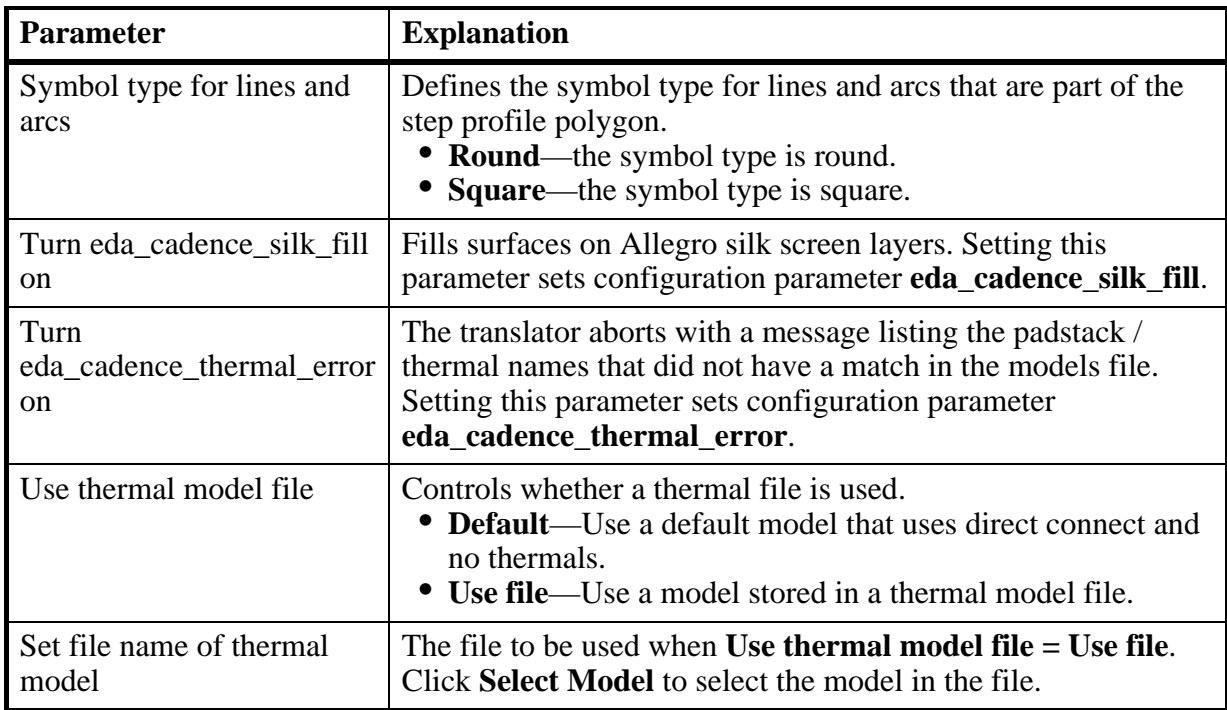

#### **Related topics**

- ["Configuring a Thermal Model" on page 39.](#page-38-3)
- ["Editing the Matrix File" on page 18](#page-17-0).

# <span id="page-16-0"></span>**Saving the Configuration**

If you will be using the same parameters for several translations, you can save the configuration to a file.

You can save the configuration to the standard system location, to the standard user location, or to another location. The user-level configuration, if it exists, is loaded when ODB++ Inside starts. Otherwise, the system-level configuration is used.

#### **Procedure**

- 1. Run the ODB++ Inside wizard as described in ["Using the Translator" on page 7](#page-6-1).
- 2. Enter parameters as described in ["Specifying File Options and Output Options" on](#page-7-0)  [page 8](#page-7-0).
- 3. Enter parameters as described in ["Specifying Parameters Specific to Cadence Allegro"](#page-9-0) [on page 10](#page-9-0).
- 4. To save the parameters you have entered, select **Settings > Save Config**.

The Save wizard configuration file dialog box opens.

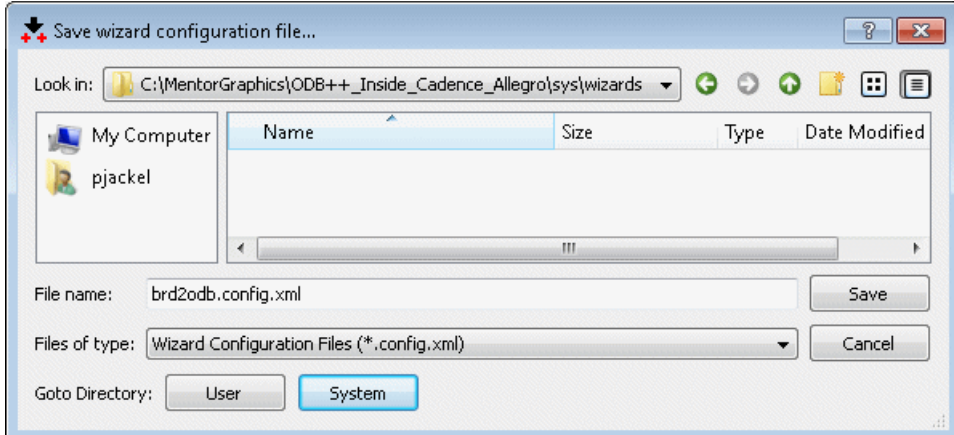

5. Save the file in the appropriate location:

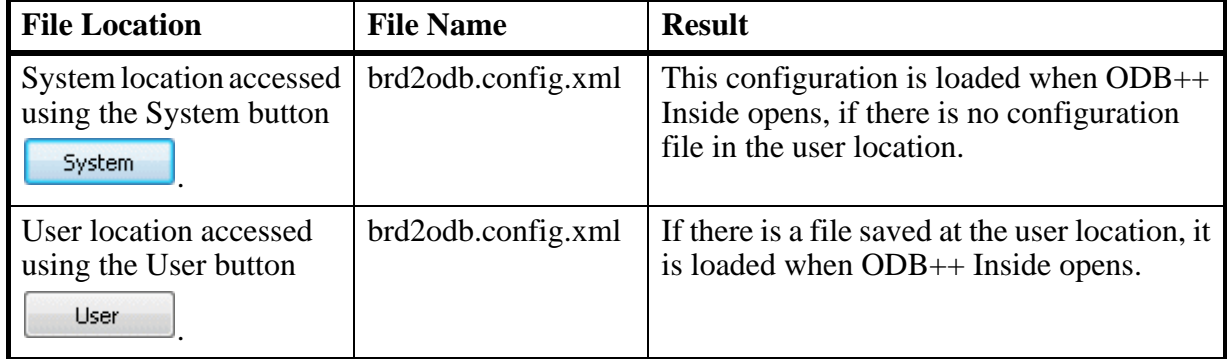

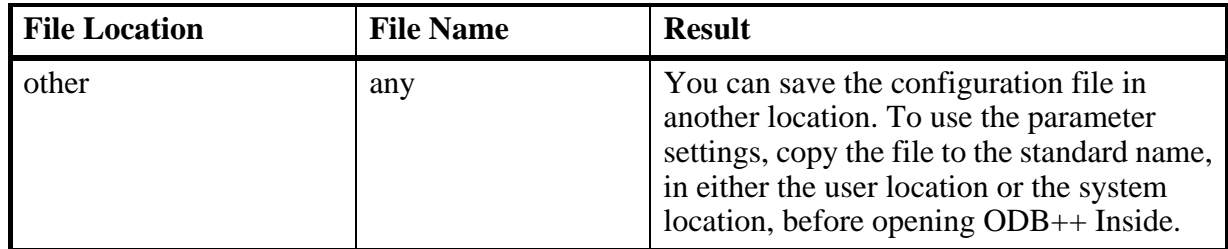

# <span id="page-17-1"></span><span id="page-17-0"></span>**Editing the Matrix File**

Layers are translated according to the data taken from the files **layers\_<product\_model>.out** and **films\_<product\_model>.out**. It is not unusual to find data for copper layers mixed with document layers. The translator designates the top/bottom layers according to the pairs of class | sub-class **ETCH|<layer\_name>**. If several layers contain these pairs, the first one found is used. To avoid the mixing and duplication of layer data, it is necessary to edit the matrix file before translation.

The first time a design is translated, it does not usually contain a matrix file.

If **Matrix File** is left empty, the translator will create a matrix file from *out* files.

You can view and set options for the width of undefined lines, thermal relief, unconnected pads and shape fill for each layer. By default, settings are read from the films file. The options of the matrix file editor function like the options on the **Artwork Control Form** dialog box of Cadence Allegro:

- **Full contact thermal-relief**—controls the creation of thermal symbols. **valor** ex.il creates ASCII files named **<thermal symbol name>.outdra** if there are DRA files with the design. These files are used to create thermal symbols. Each file defines one thermal symbol. Only the thermals for which there are **outdra** files are replaced.
- **Suppress unconnected pads**—suppresses unconnected pads for the selected layer.
- **Suppress shape fill** suppresses the creation of the laminate area during translation.

#### **Procedure**

- 1. Click **Open Matrix file Editor.**
	- o If you have specified a file in **Matrix file**, that file is opened.
	- o If no **Matrix file** is specified, the translator reads layer data in **Input path** and builds a matrix as it would appear after translation.

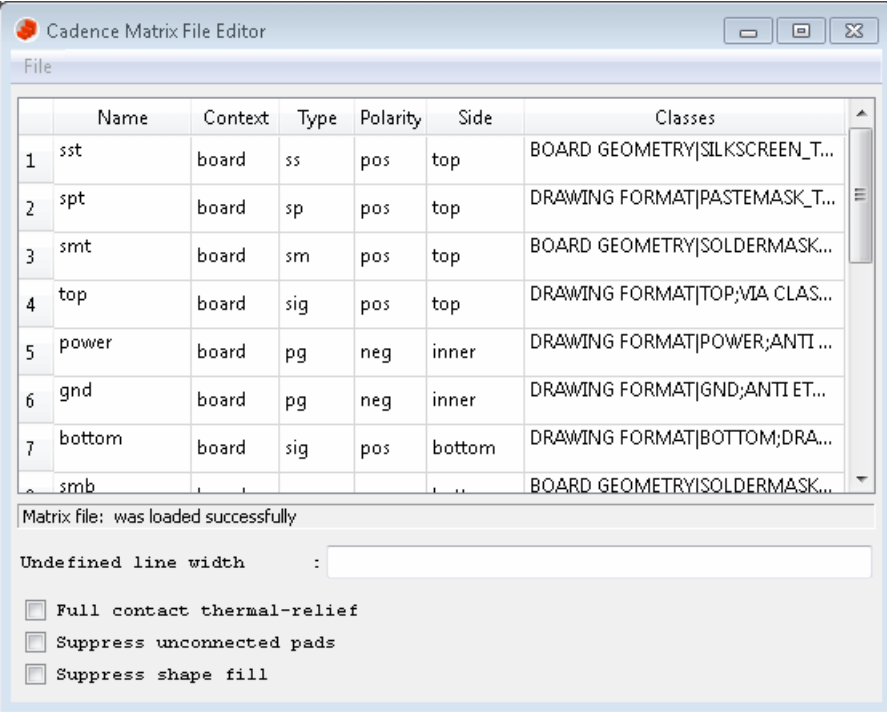

- 2. Use the drop-down lists to edit parameters so that each layer is correctly defined. You can edit these parameters: **Context, Type, Polarity,** and **Side**.
	- o If you change a top/bottom layer to a document layer, its name is changed to what it was originally.
	- o If you change a document layer to a signal layer, its name is assigned according to the **ETCH** sub-class found in it.

Make sure that changes to layers remain synchronized. For example, signal must be assigned **side=top/bottom** and P&G layers must be **side=inner**. They cannot be of

context **misc**. Document layers must be assigned **side=auto** and **polarity=pos**. Unsynchronized data causes incorrect translation.

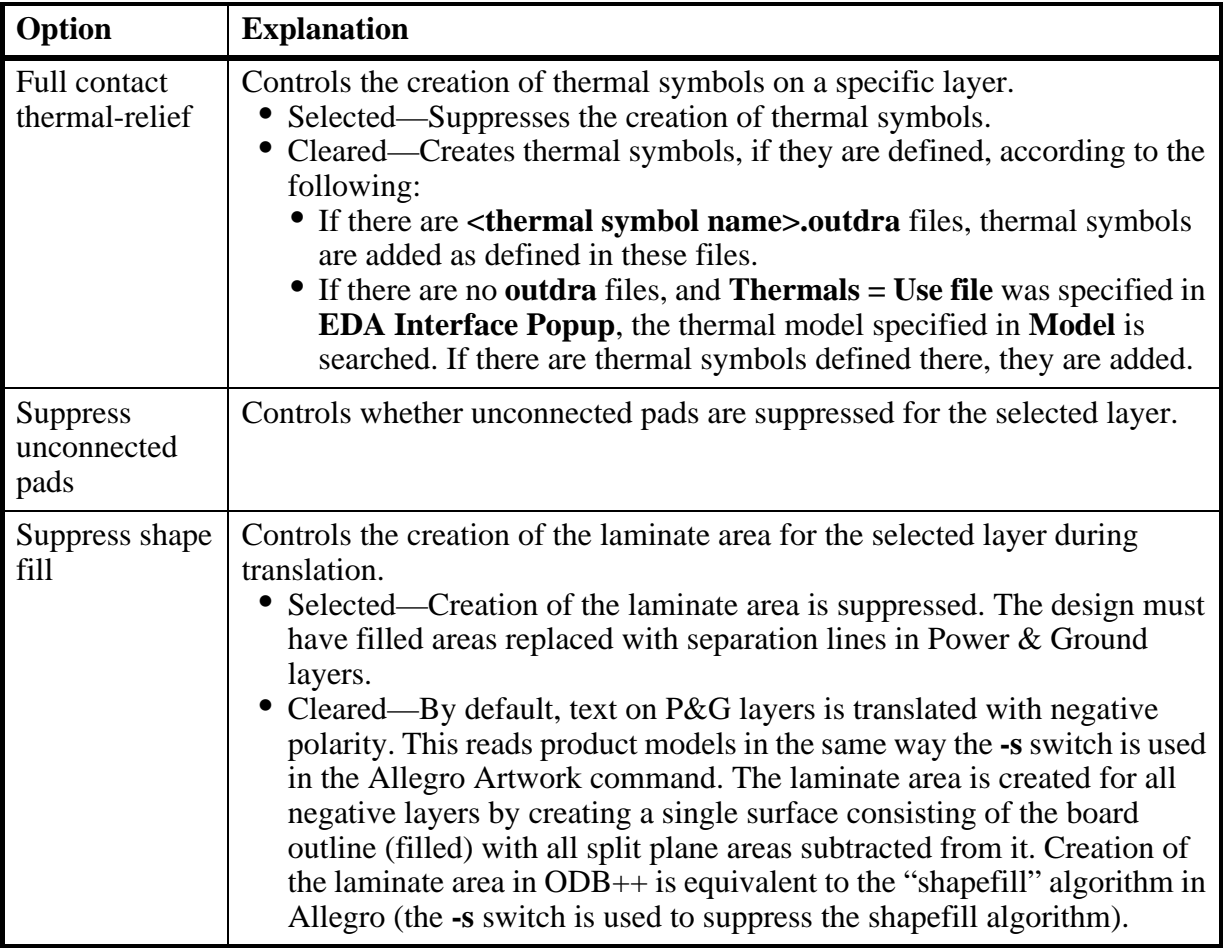

3. Select **File > Save** to save the corrections. You can specify the edited matrix file in **Matrix file** so that the translation creates layers according to the file.

# <span id="page-20-2"></span><span id="page-20-0"></span>**Chapter 3 Viewing the Product Model in ODB++ Viewer**

You can use ODB++ Viewer to view the ODB++ product model. You can view the graphic of a step and information about each layer of the step.

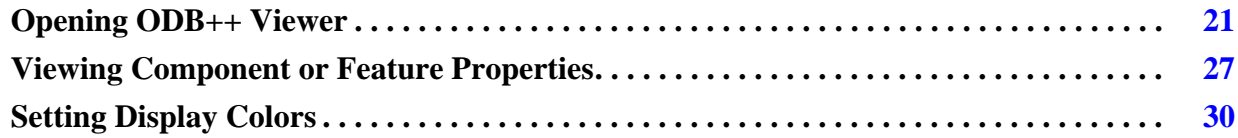

# <span id="page-20-1"></span>**Opening ODB++ Viewer**

When you run the translator, you can specify that the ODB++ Viewer be opened when the translation completes.

#### **Procedure**

- 1. Start the ODB++ translator.
- 2. In the **Specifying File Options and Output Options** page of the wizard, set **Open ODB++ viewer = Yes**.
- 3. Perform the translation.

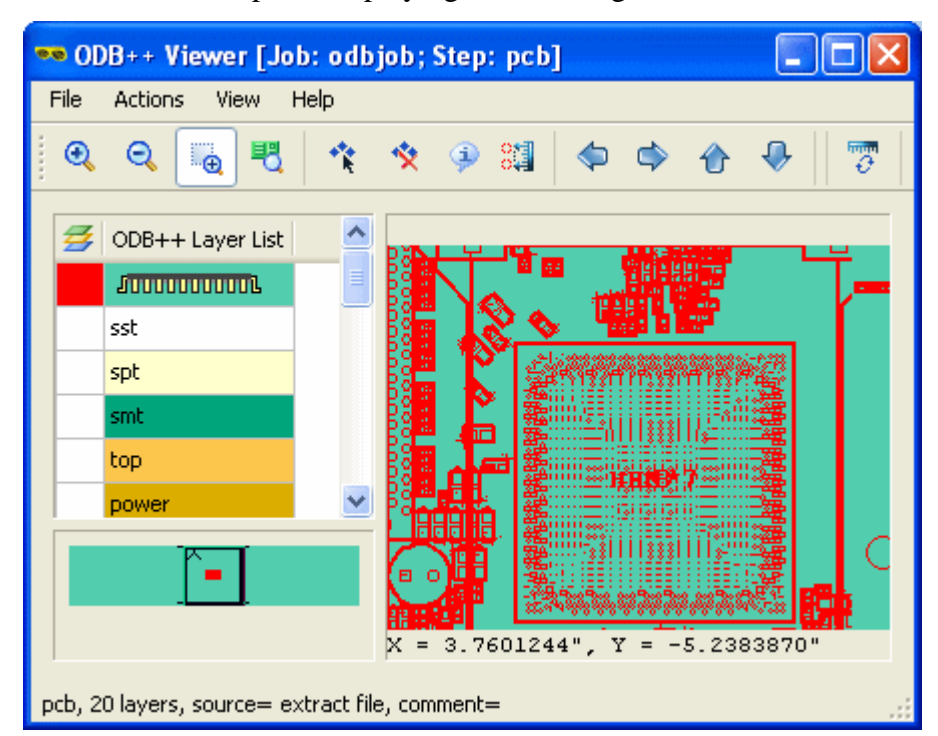

The ODB++ Viewer opens, displaying the resulting ODB++ data.

The ODB++ Viewer window contains these panes:

| Pane                  | <b>Example</b>                                                   | <b>Explanation</b>                                                                                                    |
|-----------------------|------------------------------------------------------------------|----------------------------------------------------------------------------------------------------|
| $ODB++$<br>Layer List | ODB++ Layer List<br><b><i>Summannum</i></b><br>sst<br>spt<br>pg2 | Used to select layers to be displayed<br>in the board viewer.<br>The Color of feature for each layer<br>column $\mathbf{B}$ indicates the color in<br>which a selected layer is displayed.<br>See "Setting Display Colors" on<br>page 30. |
| Board<br>Viewer pane  | naza nasi<br>المتأل<br>$= 6.7126837$ ", $Y = 2.0029825$ "        | Displays the graphic representation<br>of the selected layers.<br>The X and Y coordinates of the<br>current mouse pointer position are<br>displayed below the graphic.                                                                    |
| Overview<br>pane      |                                                                  | Use the <b>Zoom area</b> tool $\frac{d\mathbf{r}}{d}$ to drag<br>a rectangle in this pane, or in the<br>board viewer, to zoom to that area in<br>the board viewer.                                                                        |

- 4. Click the **Toggle Units** tool on the toolbar  $\overline{\mathcal{O}}$  to toggle the measurement units displayed in the X and Y coordinates under the board viewer, and for the **Measure** tool, between inches and mm.
- 5. Select one or more layers in the **ODB++ Layer List** to display them in the board viewer.
- 6. Use the menu options and shortcuts to view the step:
	- o ["File Menu Options" on page 23](#page-22-0)
	- o ["Actions Menu Options" on page 24](#page-23-0)
	- o ["View Menu Options" on page 24](#page-23-1)
	- o ["Help Menu Options" on page 25](#page-24-0)
	- o ["Board Viewer Right-Click Menu Options" on page 25](#page-24-1)
	- o ["Board Viewer Shortcuts" on page 26](#page-25-0)

#### **Related topics**

[Viewing Component or Feature Properties](#page-26-0) [Setting Display Colors](#page-29-0)

#### <span id="page-22-0"></span>**File Menu Options**

Use these **File** menu options to open a step to view.

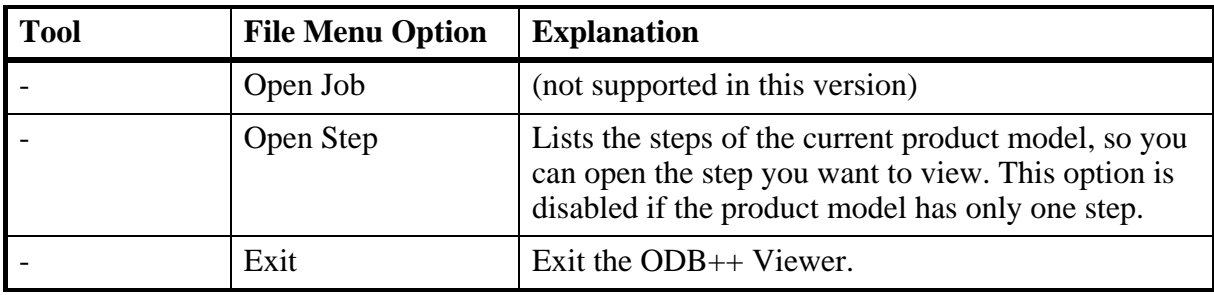

### <span id="page-23-0"></span>**Actions Menu Options**

Use these **Actions** menu options or toolbar tools to rotate or mirror the board view, to highlight features, or to measure between points on the board.

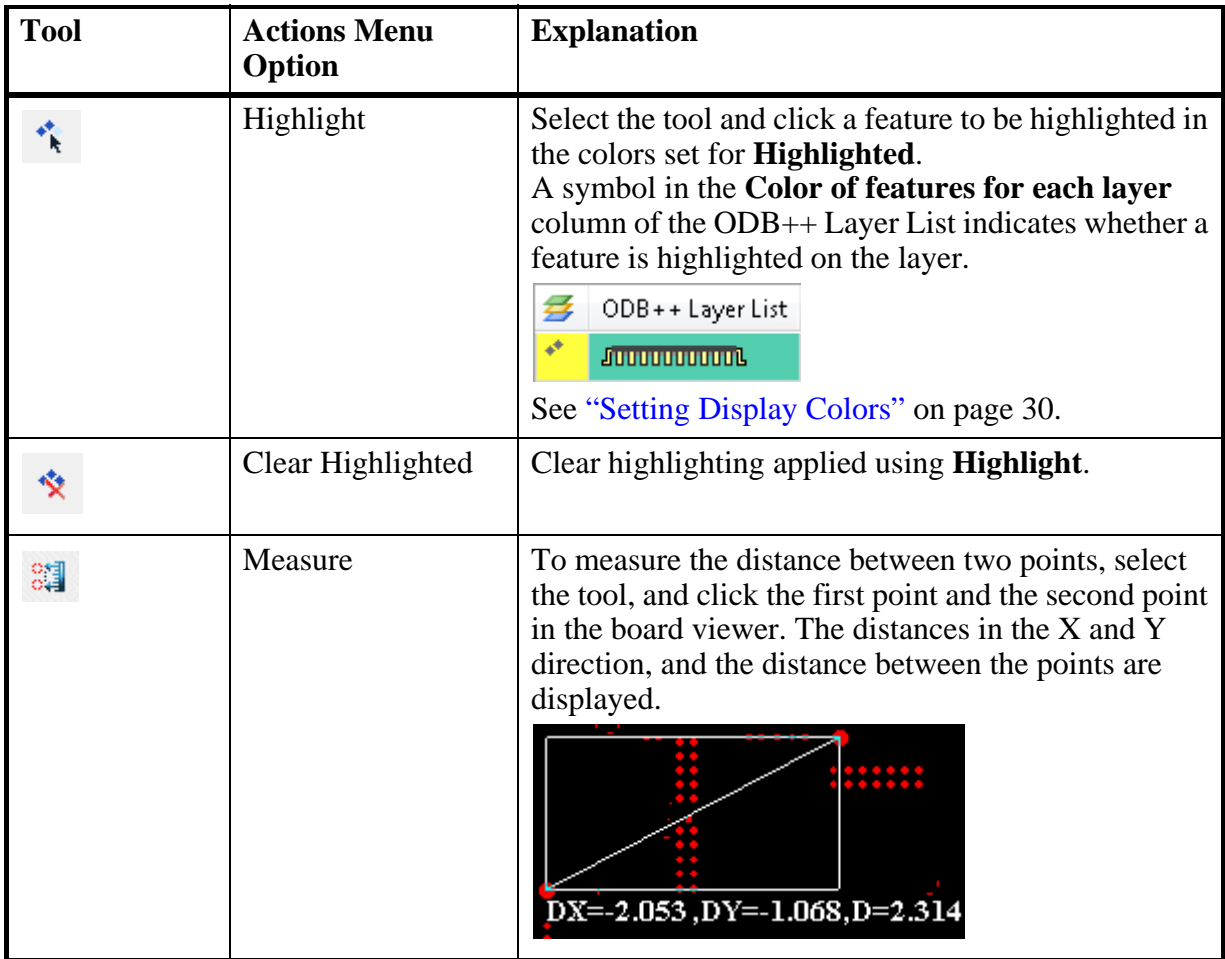

## <span id="page-23-1"></span>**View Menu Options**

Use these **View** menu options or toolbar tools to customize the view of the board, and display additional information about the product model.

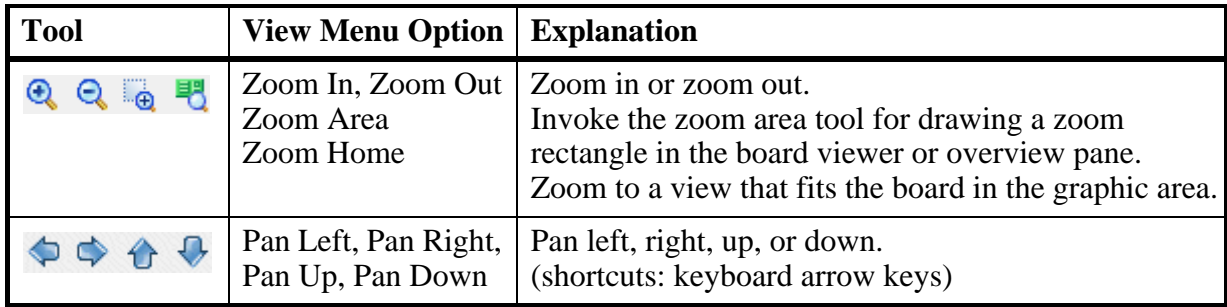

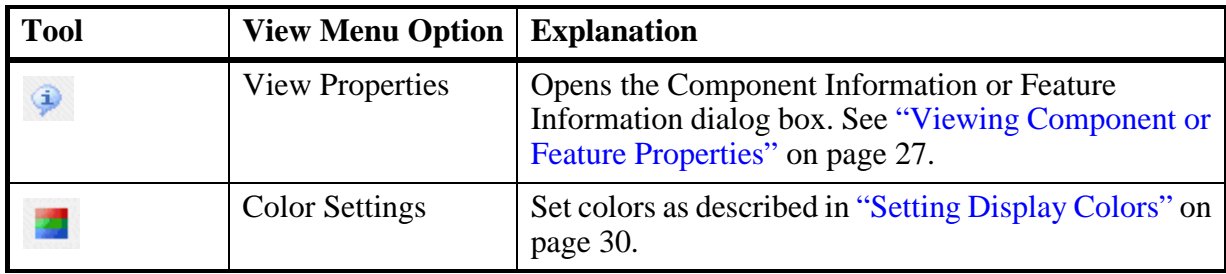

## <span id="page-24-0"></span>**Help Menu Options**

Use these **Help** menu options to view information about ODB++ Viewer.

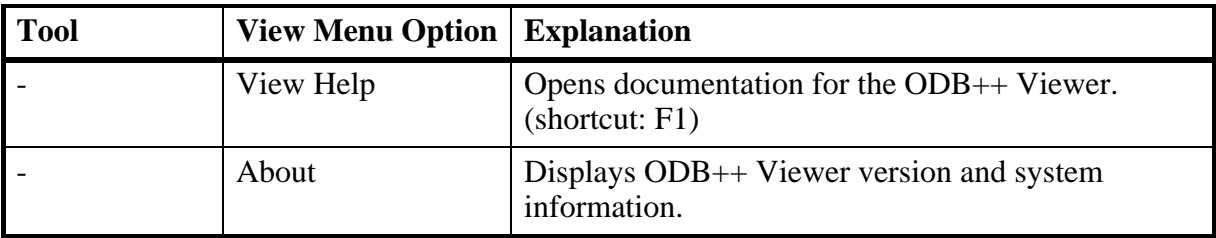

## <span id="page-24-1"></span>**Board Viewer Right-Click Menu Options**

Right click on the board viewer pane to access these options:

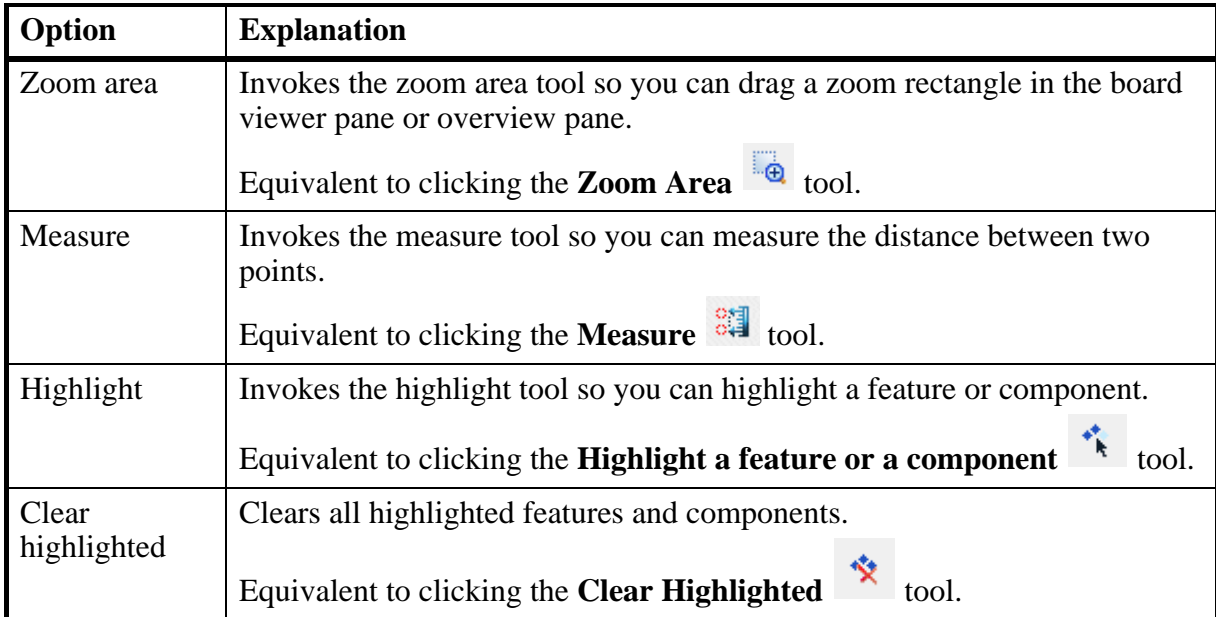

## <span id="page-25-0"></span>**Board Viewer Shortcuts**

Use these shortcuts if necessary to customize the view in the board viewer pane. The mouse pointer must be located in the board viewer pane.

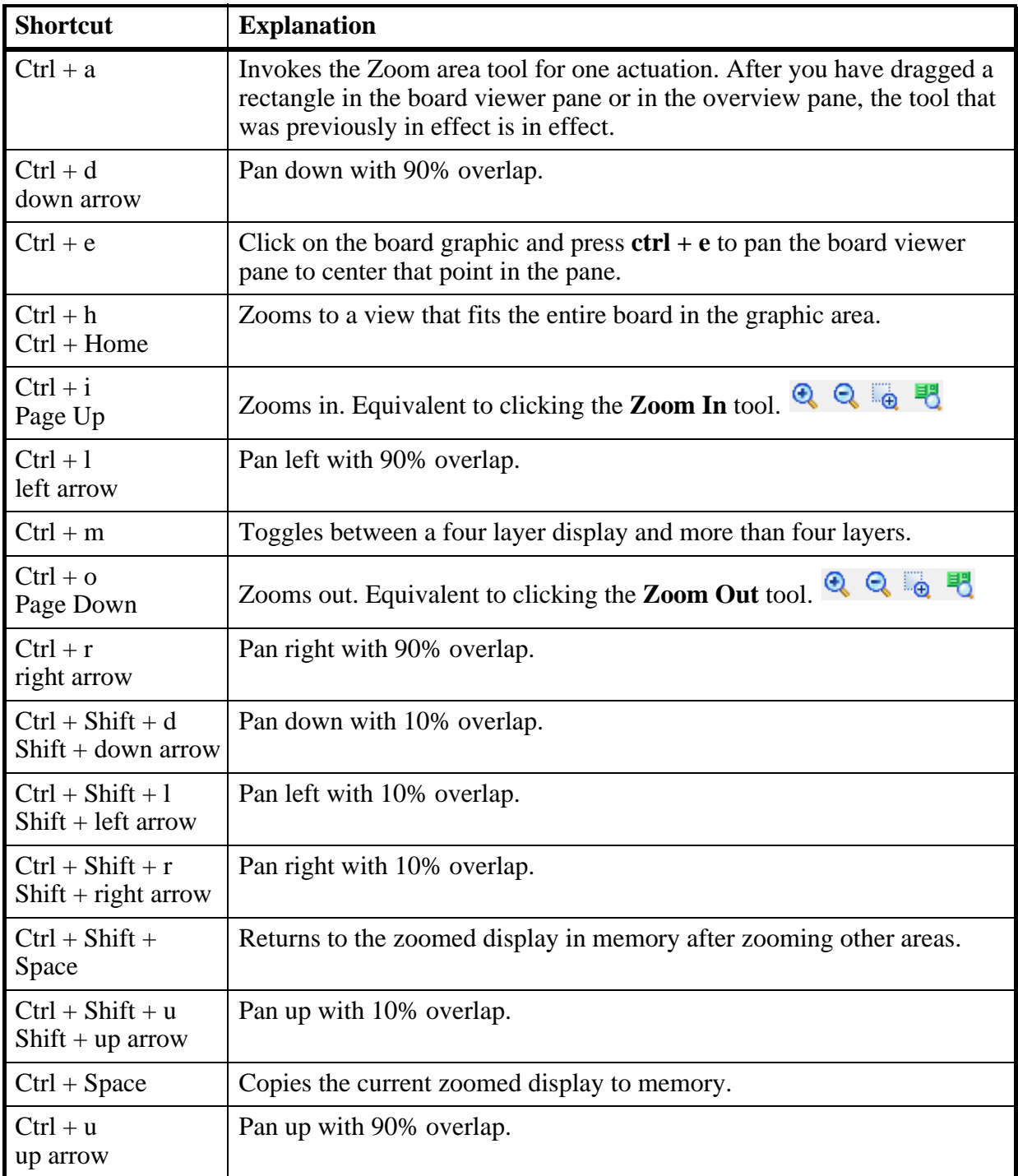

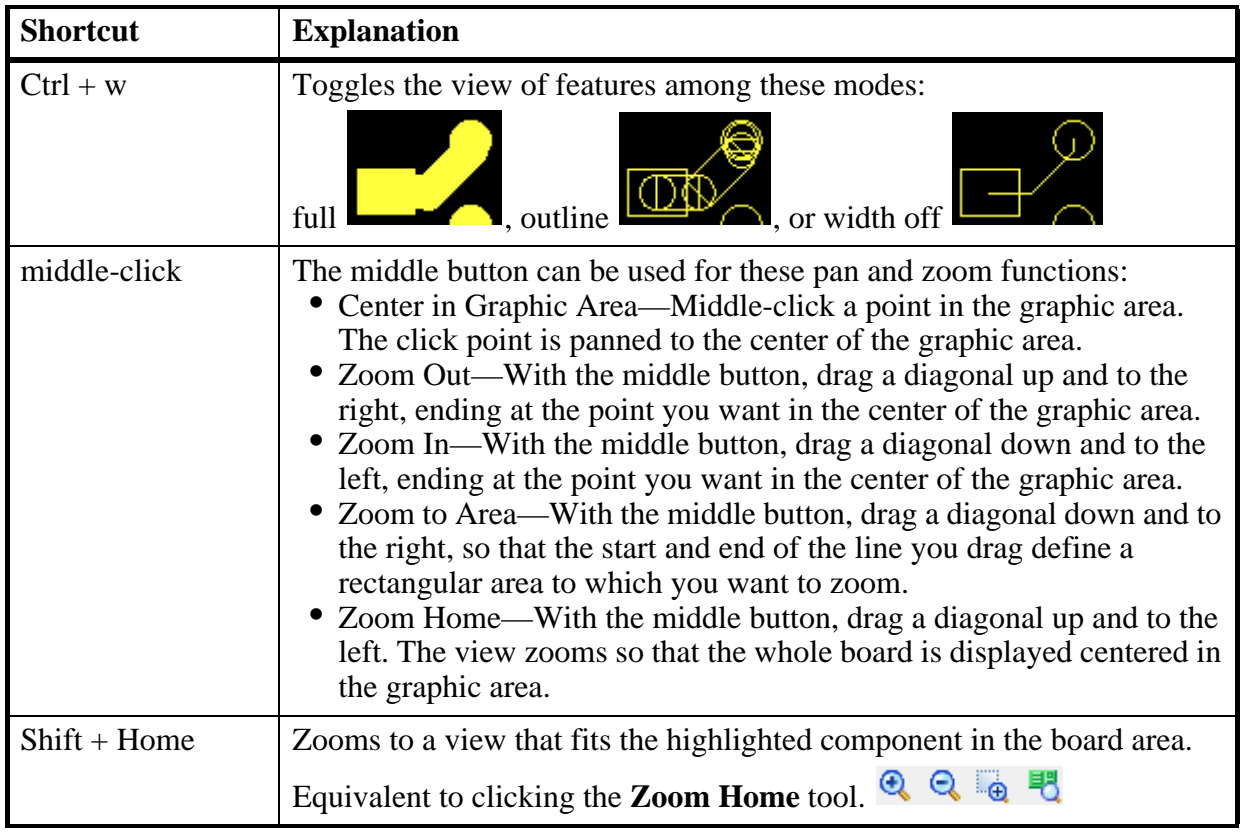

# <span id="page-26-0"></span>**Viewing Component or Feature Properties**

You can view properties of a component or feature that is highlighted in the graphic.

#### **Procedure**

- 1. Open ODB++ Viewer as described in ["Opening ODB++ Viewer" on page 21.](#page-20-1)
- 2. In the ODB++ Layers List, display the layer containing the components or features you want to view.
- 3. To view properties of a feature, highlight a feature in the graphic and click **View**

**Properties** .

The Feature Properties dialog box opens.

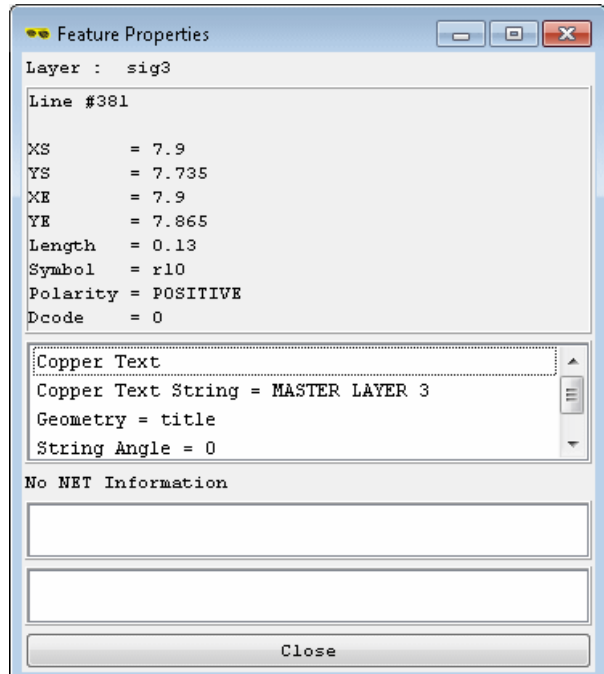

While the Feature Properties dialog box is open, each time you click on a feature in the board viewer, the properties of that feature are displayed in the Feature Properties dialog box.

4. To view properties of a component, highlight a component in the graphic and click **View Properties** .

The Component Properties dialog box opens.

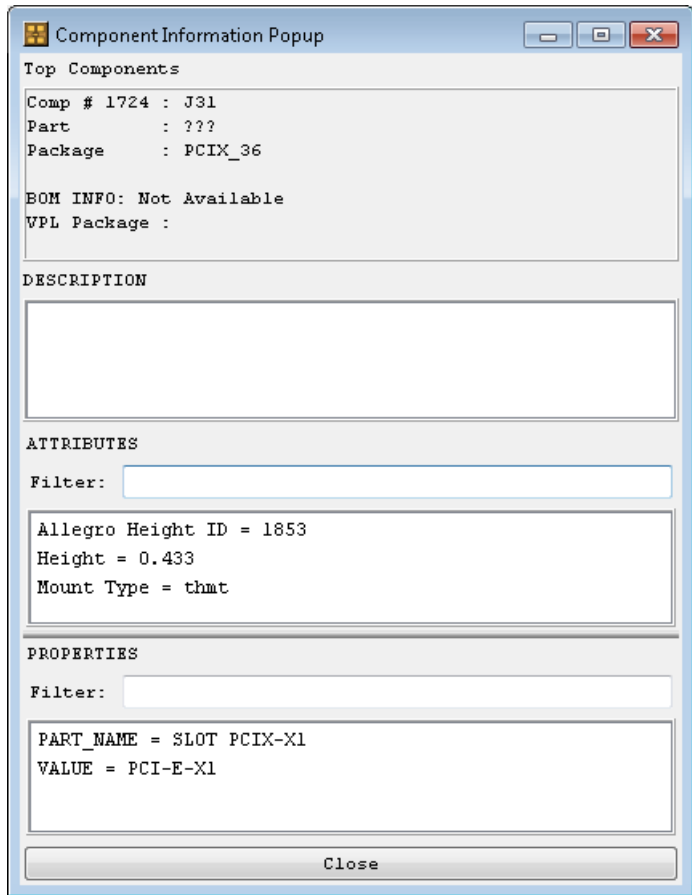

While the Component Properties dialog box is open, each time you click on a component in the board viewer, the properties of that component are displayed in the Component Properties dialog box.

#### **Related topics**

[Opening ODB++ Viewer](#page-20-1) [Setting Display Colors](#page-29-0)

# <span id="page-29-0"></span>**Setting Display Colors**

You can set the colors that uses to display items in the board viewer. You can save color specifications in a file. Where colors overlap, they are mixed.

#### **Procedure**

- 1. Open ODB++ Viewer as described in ["Opening ODB++ Viewer" on page 21.](#page-20-1)
- 2. Select **View > Color Settings**.

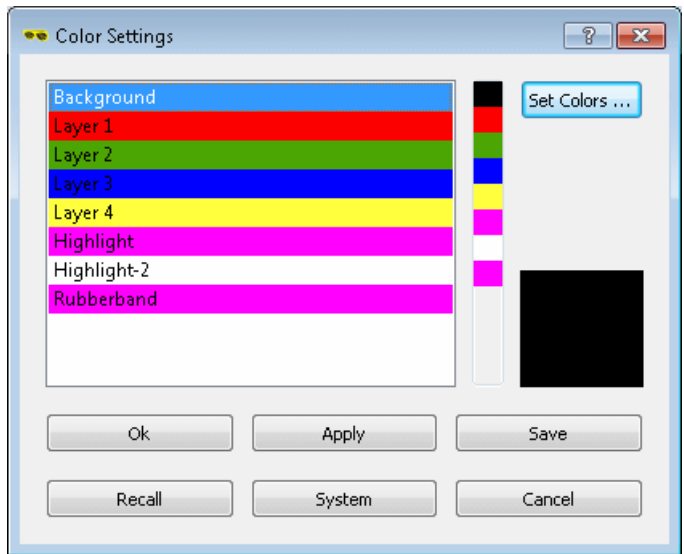

In the Colors Settings dialog box, select the item for which you want to set the color.

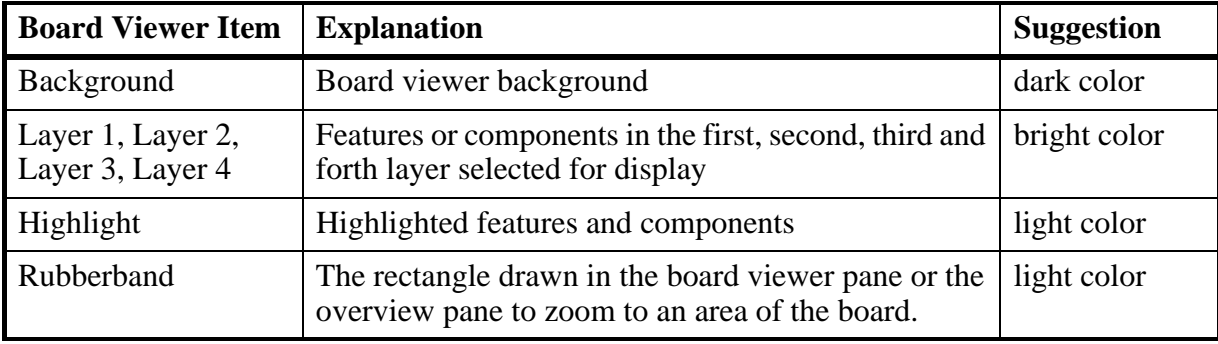

The current color for that item is displayed in the square on the right.

#### 3. Click **Set Colors**.

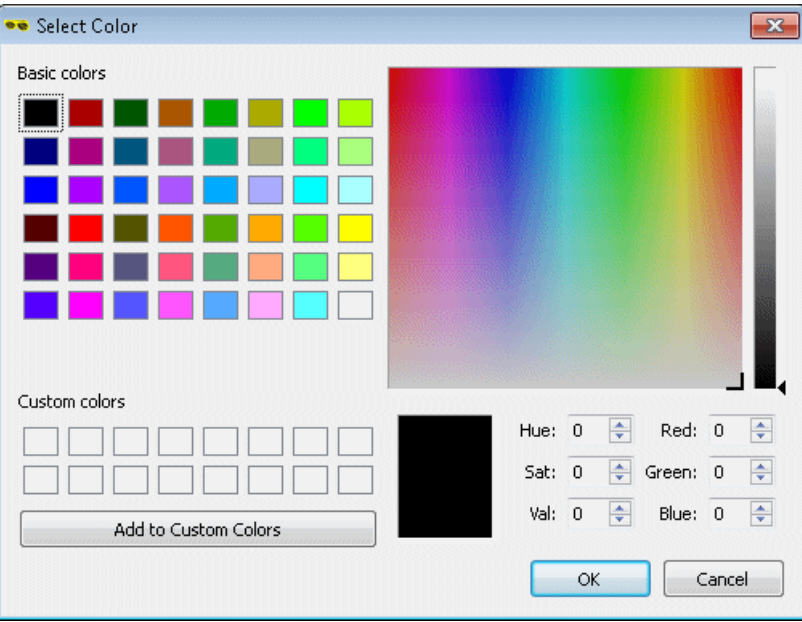

In the Select Color dialog box, select a color and click **OK**.

4. Use the buttons on the Color Settings dialog box to perform these actions:

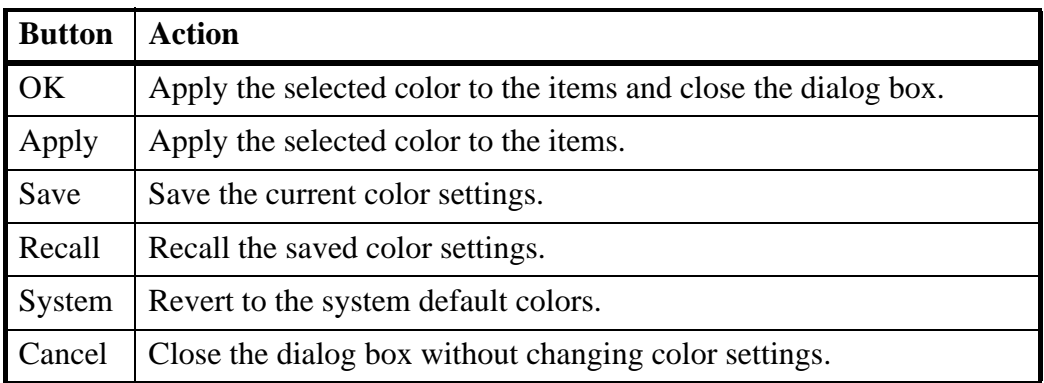

#### **Related topics**

[Opening ODB++ Viewer](#page-20-1) [Viewing Component or Feature Properties](#page-26-0)

# <span id="page-32-2"></span>**Chapter 4 System Administrator Notes**

<span id="page-32-0"></span>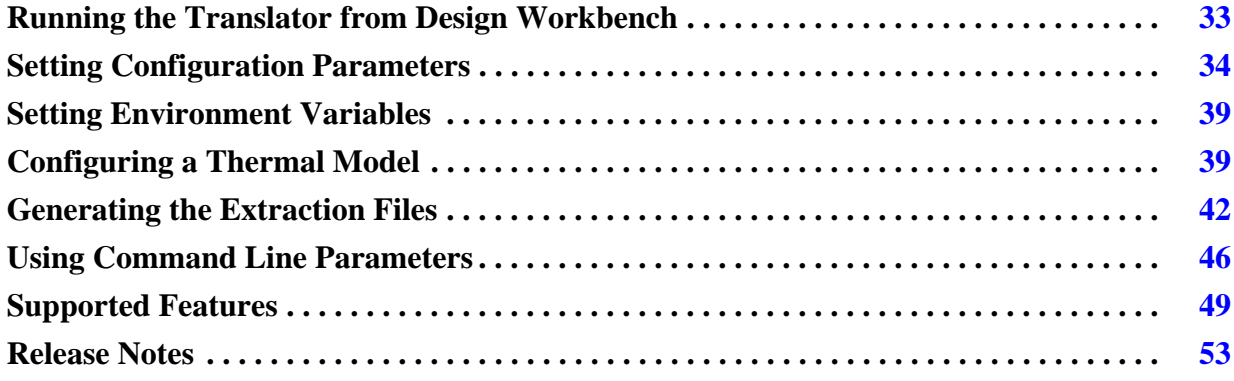

# <span id="page-32-3"></span><span id="page-32-1"></span>**Running the Translator from Design Workbench**

When Allegro is to be launched from the Allegro Design Workbench, environment variable **PCBDW\_USER\_PATH** must be set when ODB++ Inside is installed.

#### **Procedure**

- 1. Locate the Allegro Design Workbench launch wrapper file **adwstart.bat**. This file is typically located under the install tree.
- 2. Edit **adwstart.bat** to include this line:

set PCBDW\_USER\_PATH=<path to ODB++ Inside>\nv\bin

where  $\langle$  path to ODB++ Inside $>$  is the path to the ODB++ Inside module, typically C:\MentorGraphics\Allegro Export ODB++.

# <span id="page-33-3"></span><span id="page-33-0"></span>**Setting Configuration Parameters**

This topic discusses the config file and the relevant configuration parameters:

- [Using the config file to set Configuration Parameters](#page-33-1)
- [Configuration Parameters](#page-33-2)

## <span id="page-33-1"></span>**Using the config file to set Configuration Parameters**

Configuration parameters are defined in the file **config** that is installed with Allegro Export ODB++, in **\$ALLEGRO\_BRD2ODB**—the same directory as the program executables.

If you run ODB++ Inside for Cadence Allegro from a line mode command, you can specify a different location for the config file, in parameter **-cfg**. See ["Using Command Line Parameters"](#page-45-0) [on page 46](#page-45-0).

The config file can contain parameters used by several translators.

Edit the file to set the appropriate values for the configuration parameters, before opening the translator. If you edit the **config** file after opening the translator, the new values are not used.

Lines of the **config** file have format  $\langle$ **parameter** name>= $\langle$ **parameter value** $\rangle$ .

### <span id="page-33-2"></span>**Configuration Parameters**

These configuration parameters are relevant to ODB++ Inside for Cadence Allegro:

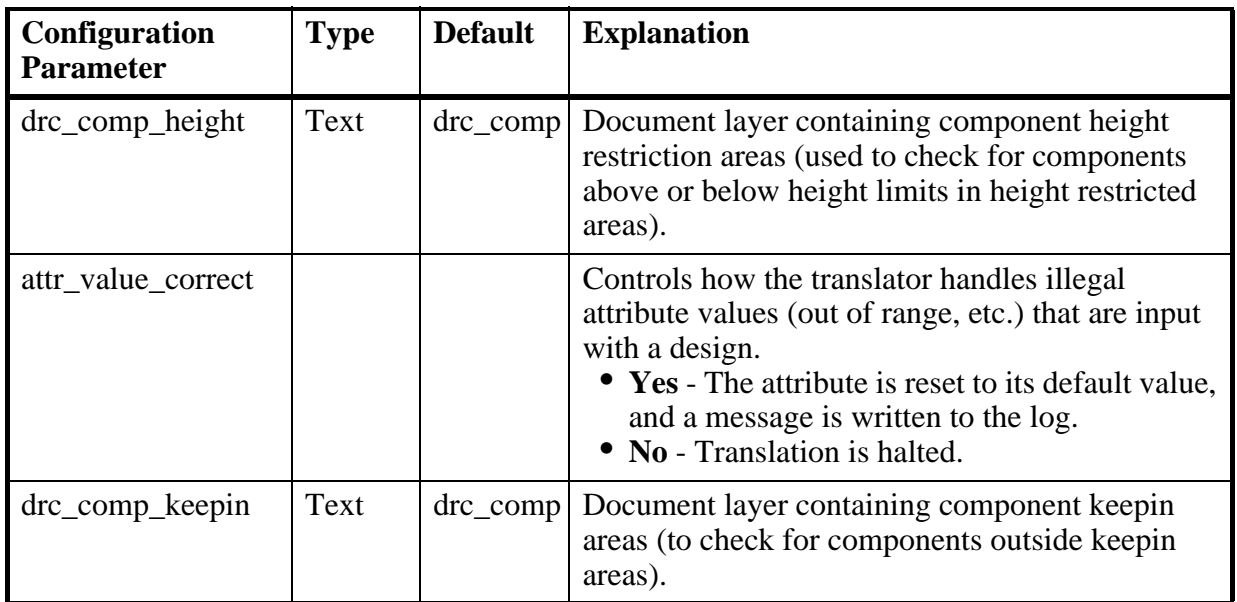

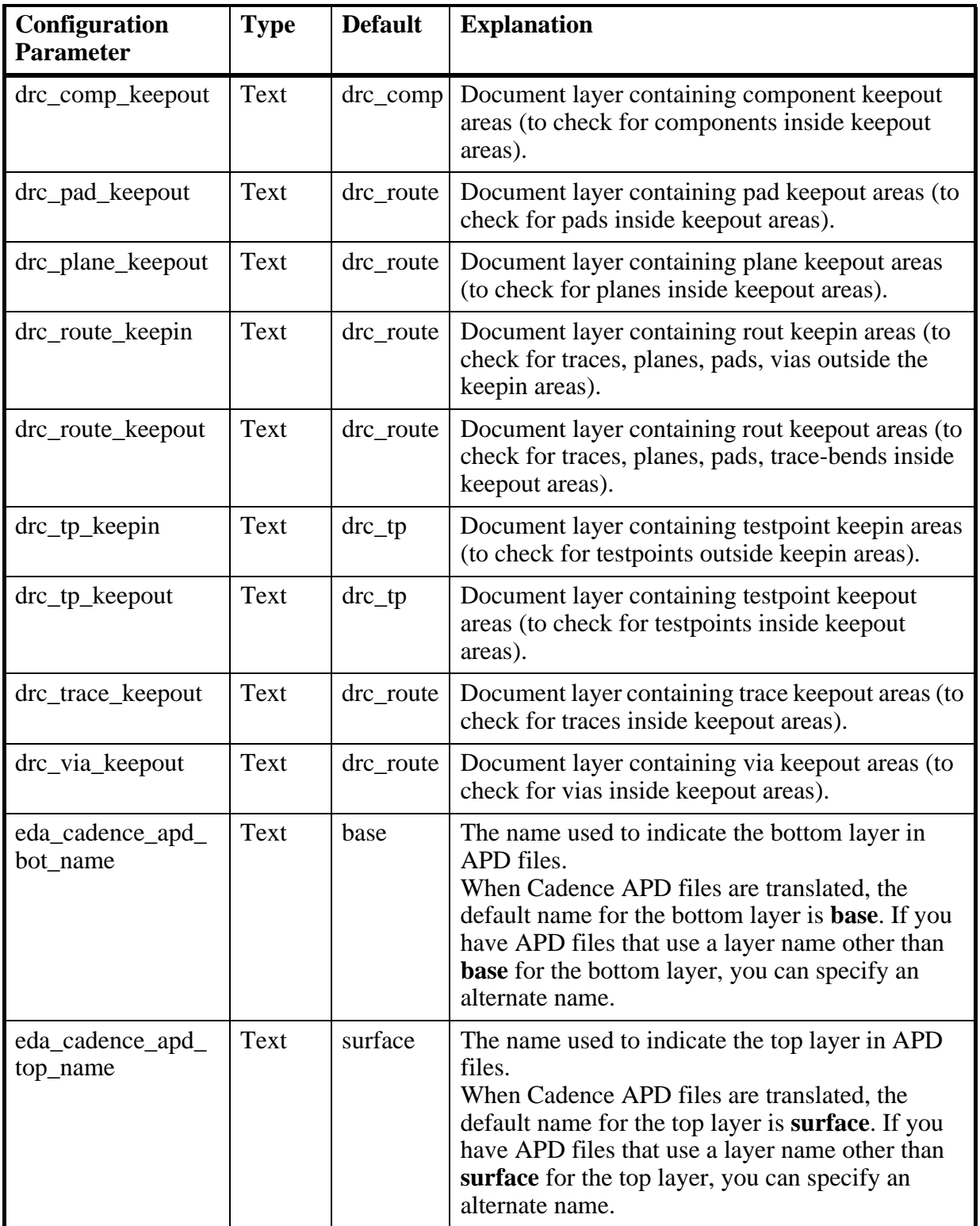

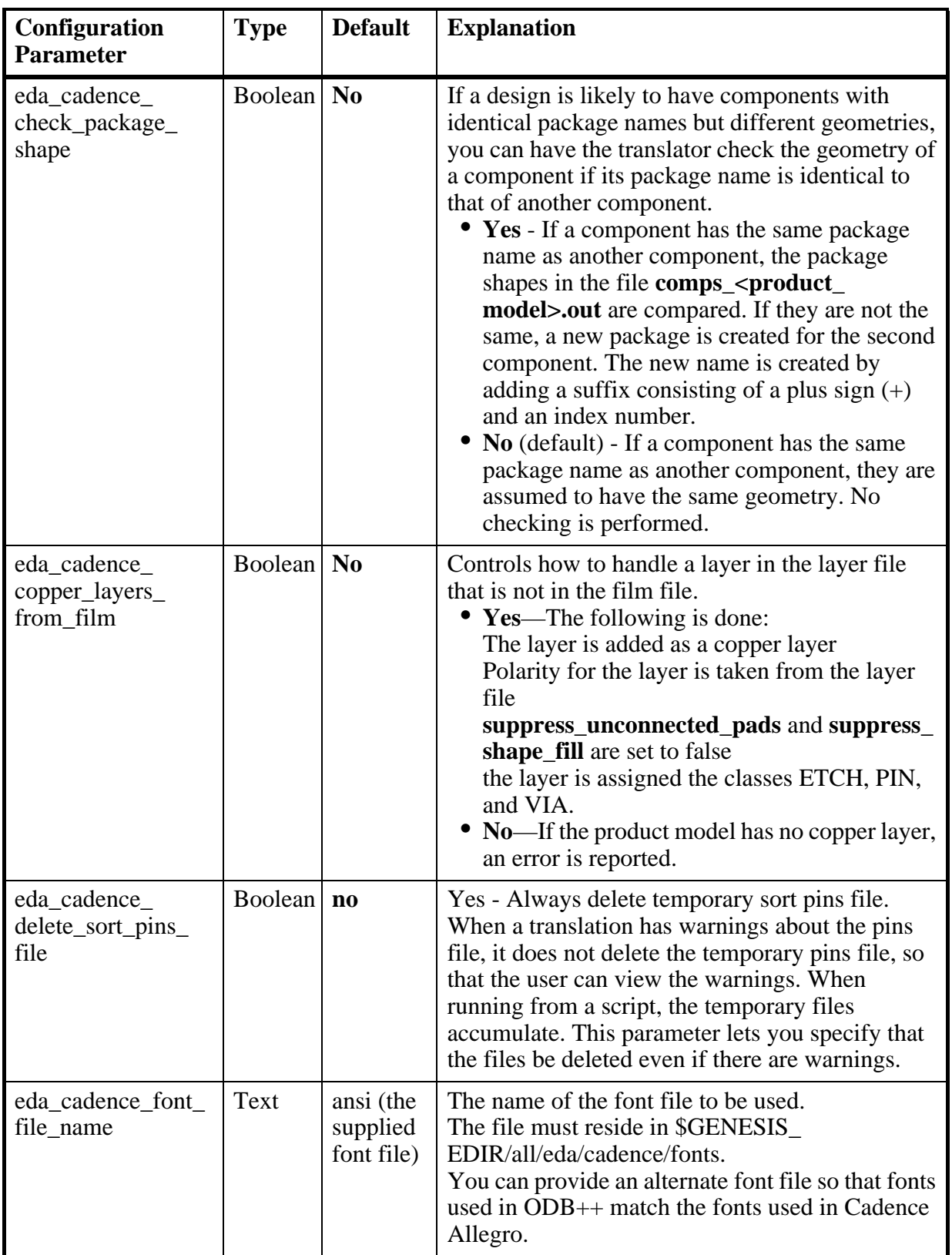

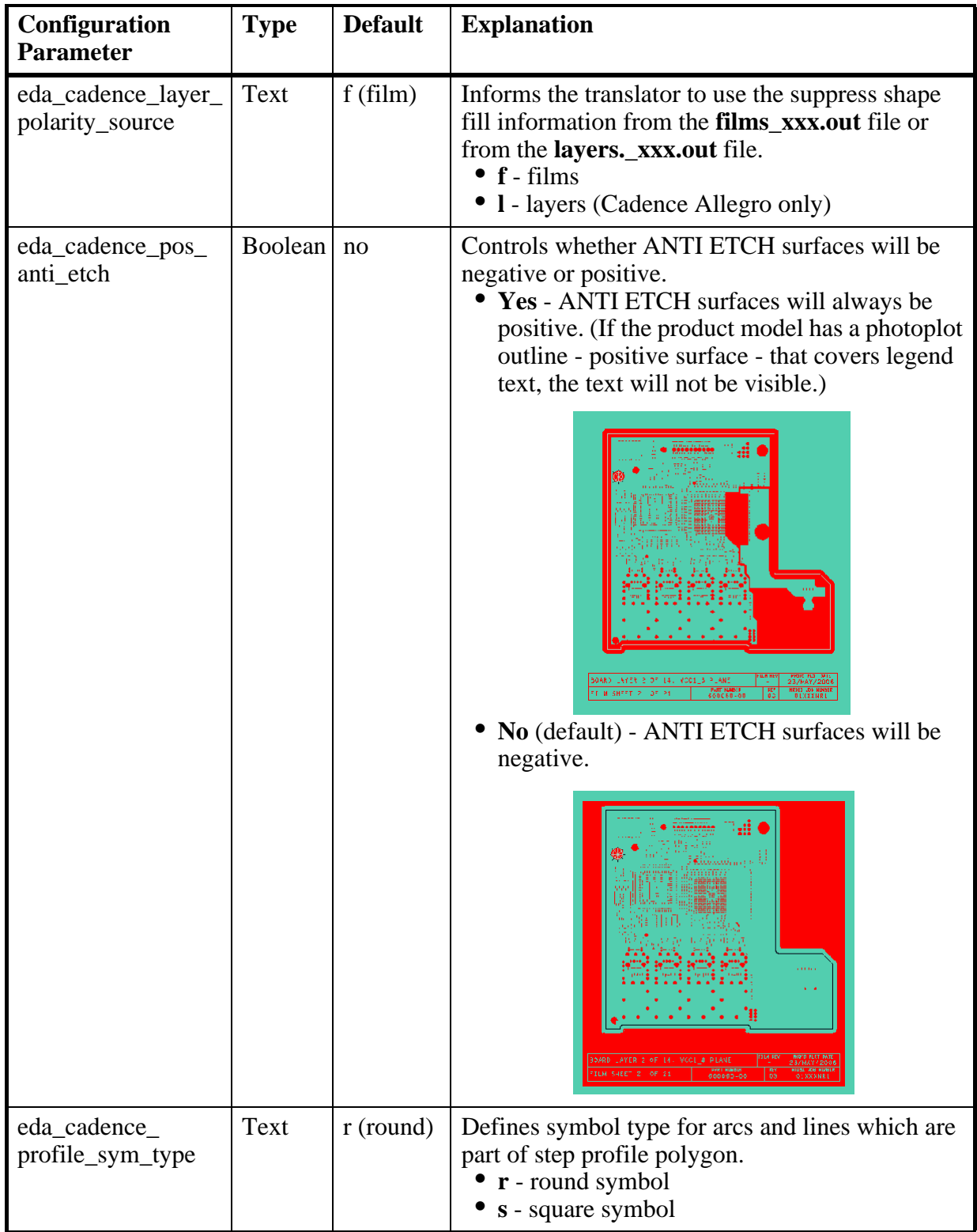

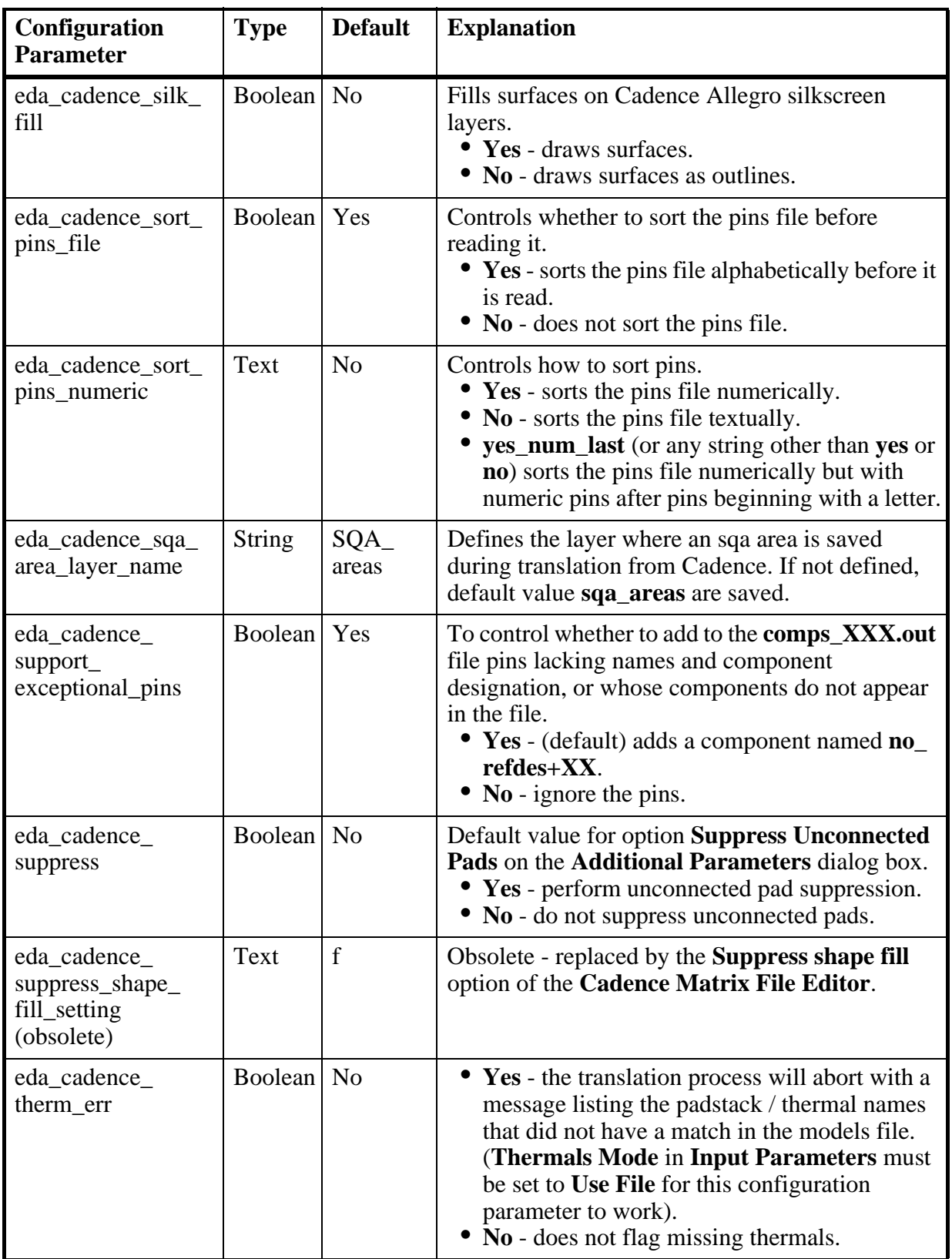

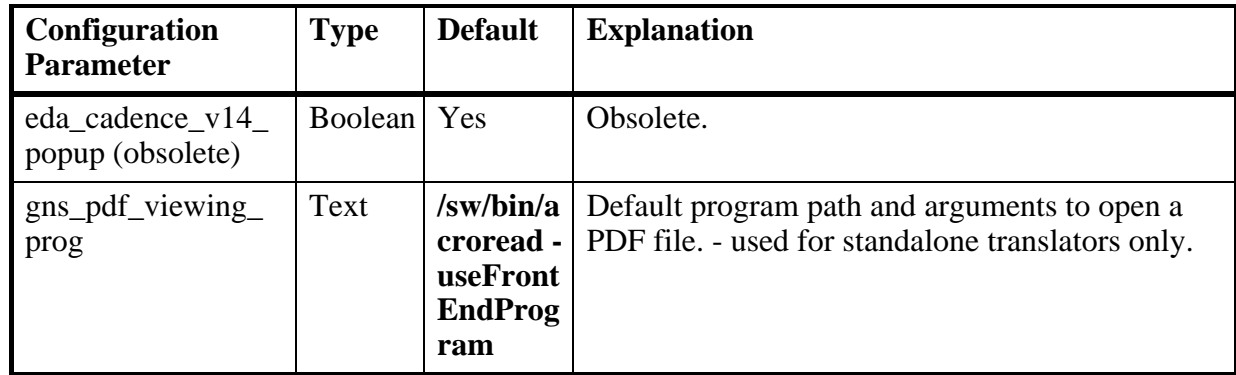

## <span id="page-38-2"></span><span id="page-38-0"></span>**Setting Environment Variables**

These environment variables are used to define values used by the translator.

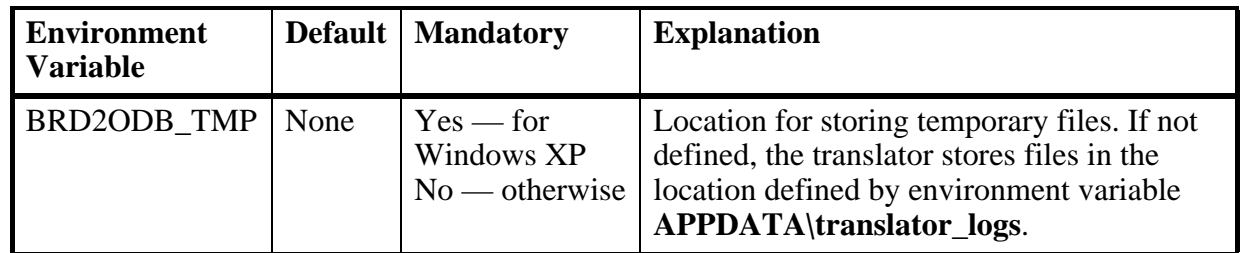

# <span id="page-38-3"></span><span id="page-38-1"></span>**Configuring a Thermal Model**

Cadence Allegro Designer (Version 13) does not explicitly define the shape of the thermal pads or the Padflash definitions. Typically, these definitions are deferred until the Gerber wheel apertures are defined. However, to generate accurate board data, ODB++ Inside for Cadence Allegro requires the use of a Thermal Model to explicitly define these shapes.

This chapter discusses the following:

- [Structure of a Thermal Model File](#page-39-0)
- [BNF \(Backus-Naur Form\) of Rules](#page-39-1)
- [Sample Thermal Model File](#page-41-0)

## <span id="page-39-0"></span>**Structure of a Thermal Model File**

The Thermal Model File includes a units definition followed by any number of models. Lines preceded by a number sign (#) are treated as comments and ignored.

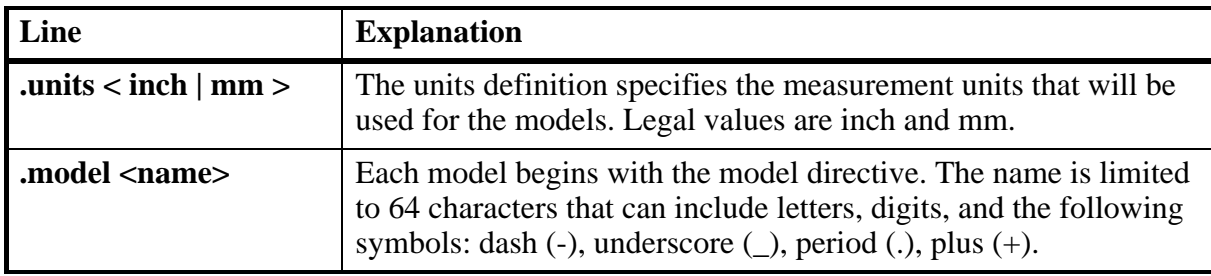

See ["Sample Thermal Model File" on page 42.](#page-41-0)

## <span id="page-39-1"></span>**BNF (Backus-Naur Form) of Rules**

The model directive is followed by a sequence of rules.

```
<rule> ::= <condition> : <derivation>
```
If the condition is met, then the thermal shape definition described in the derivation is used for the pad. The first match is used.

```
<condition> ::= <type> {<equation>}
<type> ::= PIN | VIA | geometry_name | 'geometry_name'
\leq <equation> ::= [D|C] ['\leq' | '\leq' | '\leq' | '\geq' | '\geq' | \leqvalue>
```
The padstack can be compared by its type (PIN or VIA) or by its padstack name. The padstack name may be enclosed in quotes to accommodate padstacks named PIN or VIA.

The padstack can also be compared based on drill size (represented by the 'D' in the equation), or by clearance size (represented by the 'C' in the equation).

<derivation>::= NULL | '<sym\_name>' | <set\_values> <sym\_name>::= any ODB++ standard or semi-standard name

The shape can be defined directly by providing the symbol name; or the parameters for the symbol can be derived based on the drill and clearance sizes (represented by 'D' and 'C', respectively).

The 'NULL' shape can be used to produce direct connects.

<set\_values> ::= <id> <id> <tie> <num\_ties> <angle> <oshape> <ishape> <style>

```
<id> ::= diam_value>
<od> ::= <diam_value>
\langlediam_value> ::= [C | D] ["+" | "-"] [\langlevalue>]
```
The inner diameter is represented by  $\langle \mathbf{id} \rangle$  and the outer diameter is represented by  $\langle \mathbf{od} \rangle$ .

```
<tie> ::= <value>
<num_ties> ::= <value>
```
**<tie>** is the size of the tie and <**num\_ties**> is the number of ties.

<angle> ::= <value>

**<angle**> represents the start angle for the first tie in degrees.

```
<oshape> ::= R | S | C\langleishape> ::= R | S | C
<style> ::= R | S
```
- < oshape> represents the outer shape. It can be either Round ('R'), Square ('S') or the same shape as the clearance ( $(C')$ ).
- $\leq$  ishape> represents the inner shape. It can be either Round ('R'), Square ('S') or the same shape as the clearance ( $(C')$ ).
- **<style>** can be Rounded ('R') or Squared ('S').

## <span id="page-41-0"></span>**Sample Thermal Model File**

This is a sample thermal file:

```
.units inch
.model allegro_model
# Direct replacement of symbols
# Replace the padflash named "TH05" with a round
# clearance of 5 mils. 
TH05: 'r5'
# Replace the padflash named "T165X145X20X45" with
# a square thermal with an outer diameter of 165 mils, inner
# diameter of 145 mils with four ties each of 20 mils, first
# starting at 45 degrees.
T165X145X20X45: 'ths165x145x45x4x20'
# Replace the padflash named "5MIL" with a direct
# connection
5MIL: 'null'
# calculated values
# Place a direct connect for all VIA pads
VIA: NULL
# For pins with a clearance less than or equal to 45 mils,
# place a rounded thermal with outer diameter the size of the
# clearance inner diameter 20 mils smaller, 4 ties of 20 mil
# starting at 45 degrees outer and inner diameters shaped as
# the clearance
PIN C<=45 : C C-20 15 4 45 C C R
```
# <span id="page-41-2"></span><span id="page-41-1"></span>**Generating the Extraction Files**

To perform the translation, ODB++ Inside for Cadence Allegro makes use of the following extract files. The extraction files are generated using **\$ALLEGRO\_BRD2ODB/valor\_ext.il** skill code.

**<product\_model>** represents the name of the current product model.

For CAD layers to be present in the generated ODB++, you must create the films for those layers.

- [comps\\_<product\\_model>.out](#page-42-0)
- [films\\_<product\\_model>.out](#page-42-1)
- [geoms\\_<product\\_model>.out](#page-43-0)
- [layers\\_<product\\_model>.out](#page-43-1)
- [nets\\_<product\\_model>.out](#page-43-2)
- [pads\\_<product\\_model>.out](#page-44-0)
- [pins\\_<product\\_model>.out](#page-44-1)
- [props\\_<product\\_model>.out](#page-44-2)
- tech <product model>.out

#### <span id="page-42-0"></span>**comps\_<product\_model>.out**

Contains the outline shape of the components. In ODB++, components must each be defined as a single closed shape, therefore the PLACE\_BOUND outlines are typically used.

Pins lacking names and component designations, or whose components are not found in the **comp\_<product\_model>.out** file, might be either mechanical pins or testpoints, and should not be ignored. The **eda\_cadence\_support\_exceptional\_pins** configuration parameter handles such pins.

If a design is likely to have components with identical package names but different geometries, you can have the translator check the geometry of a component if its package name is identical to that of another component. If configuration parameter **eda\_cadence\_check\_package\_shape** is set to **yes**, the package shapes in the file **comps** <product model>.out are compared for components having identical package names. If a component is found to have a different geometry from a component with the same package name, a new package name is created for the component. The name is generated from the existing package name by adding a suffix consisting of a plus sign (+) and a number. See ["Setting Configuration Parameters" on page 34.](#page-33-0)

### <span id="page-42-1"></span>**films\_<product\_model>.out**

Contains the artwork information from Allegro.

The following rules are used to determine which film to apply to a layer. If these rules do not produce the desired results, you can create a matrix file to define the layers. See ["Editing the](#page-17-1)  [Matrix File" on page 18.](#page-17-1)

- If there is only one film in the file with class  $=$  ETCH and subclass  $=$  <layer name>, this film is used.
- Otherwise, if there are multiple films with ETCH!<layer name>, and one of the films has the same name as the layer, this film is used. (A warning is issued if there are multiple films with ETCH!<layer name>.)
- Otherwise, if only one of the films has only one ETCH!<layer name>class, this film is used.
- Otherwise, the following films are rejected, and the first remaining film in the file having ETCH!<layer name> is used:
- o a film with more than ten classes
- o a film with keepin / keepout classes
- o a film with silkscreen / soldermask / solderpaste classes

See "layers <product model>.out" on page 44.

If there is a layer in the layer file that is not listed in the film file, you can use configuration parameter **eda\_cadence\_copper\_layers\_from\_films** to translate the layer. If **eda\_cadence\_ copper layers from films = yes,** and there is a layer in the layer file but not in the film file, the following is done:

- The layer is added as a copper layer
- Polarity for the layer is taken from the layer file
- **suppress unconnected pads** and **suppress** shape fill are set to false
- the layer is assigned the classes ETCH, PIN, and VIA.

Because an empty films file causes the translation to fail, the **valor ext.il** import script checks whether **films\_<product\_model>.out** is empty and prompts the user to check the **artworks** file and extract again.

### <span id="page-43-0"></span>**geoms\_<product\_model>.out**

The graphical data describing feature placement.

The extraction program **valor.ext.il** adds the field FILLET in the geoms file. The attribute **.tear\_drop** is added to components having **CLASS = ETCH** and **FILLET = yes**.

### <span id="page-43-1"></span>**layers\_<product\_model>.out**

Provides information on the order of the physical layers.

For an explanation of how films listed in the film file are added to the appropriate layers, see ["films\\_<product\\_model>.out" on page 43](#page-42-1).

### <span id="page-43-2"></span>**nets\_<product\_model>.out**

This file is optional and is not required for translation. It contains two types of information on nets: classes and properties. Allegro declares three types of class: spacing, physical, and electrical. Every net may connect/have any combination of triplet of spacing, physical, and electrical classes, if any. The classes are defined in the technology file. It also contains some net properties, such as impedance.

The property **NO\_TEST** was added to the **nets\_<product\_model>.out** file. A net with a value of **Yes** for this property will have the attribute **.testpoint\_count** set to **0**.

### <span id="page-44-0"></span>**pads\_<product\_model>.out**

Contains information on the padstacks in the product model.

The Allegro BRD file currently does not contain information on the Padshapes. Therefore, the names that appear in the Padflash field, must be defined with the Thermal Model. (See ["Configuring a Thermal Model" on page 39.](#page-38-1))

## <span id="page-44-1"></span>**pins\_<product\_model>.out**

Contains information on pins and vias.

The translator reads the pins in order of appearance. Therefore, the extract pins file **must** be sorted in ascending order according to pin number. This is performed automatically when invoked from Cadence Allegro.

Two fields added to **pins\_<product\_model>.out** during translation support the V15.2 drill tolerances of Cadence Allegro. They are **DRILL\_HOLE\_POSTOL** and **DRILL\_HOLE\_ NEGTOL**. They enable reading maximum and minimum drill tolerance values.

### <span id="page-44-2"></span>**props\_<product\_model>.out**

Contains additional component property information. This file is optional. This was originally added so that users could read additional component properties directly into ODB++. Users requiring the extraction of additional properties can manually add them to the view file.

## <span id="page-44-3"></span>**tech\_<product\_model>.out**

This file is an optional ASCII file that contains Allegro/APD parameter and constraint data. By using the tech file, a user can apply a uniform set of design rules and constraints to designs that share the same set of design rules and constraints.

- User Units
- Drawing Parameters
- Layout Cross Section Parameters
- Spacing Constraints (Part of the spacing constraints are the clearances rules.)
- Physical Constraints
- Electrical Constraints

• User Property Definitions

From Cadence Allegro version 16.0, tech files are generated in XML format. ODB++ Inside for Cadence Allegro can identify whether the technology file is of the new XML-based format or of the old format, and can read the file in either format.

# <span id="page-45-1"></span><span id="page-45-0"></span>**Using Command Line Parameters**

You can run ODB++ Inside for Cadence Allegro from the command line.

#### Usage: **brd2odb [parameters] <full path to input brd file>**

Switches are preceded by a dash. Some switches accept parameters. Parameters must be separated by spaces. An unrecognized switch is ignored. If you are working in console mode (the **-gui** switch as not been set) missing or incorrect parameters cause the program to terminate.

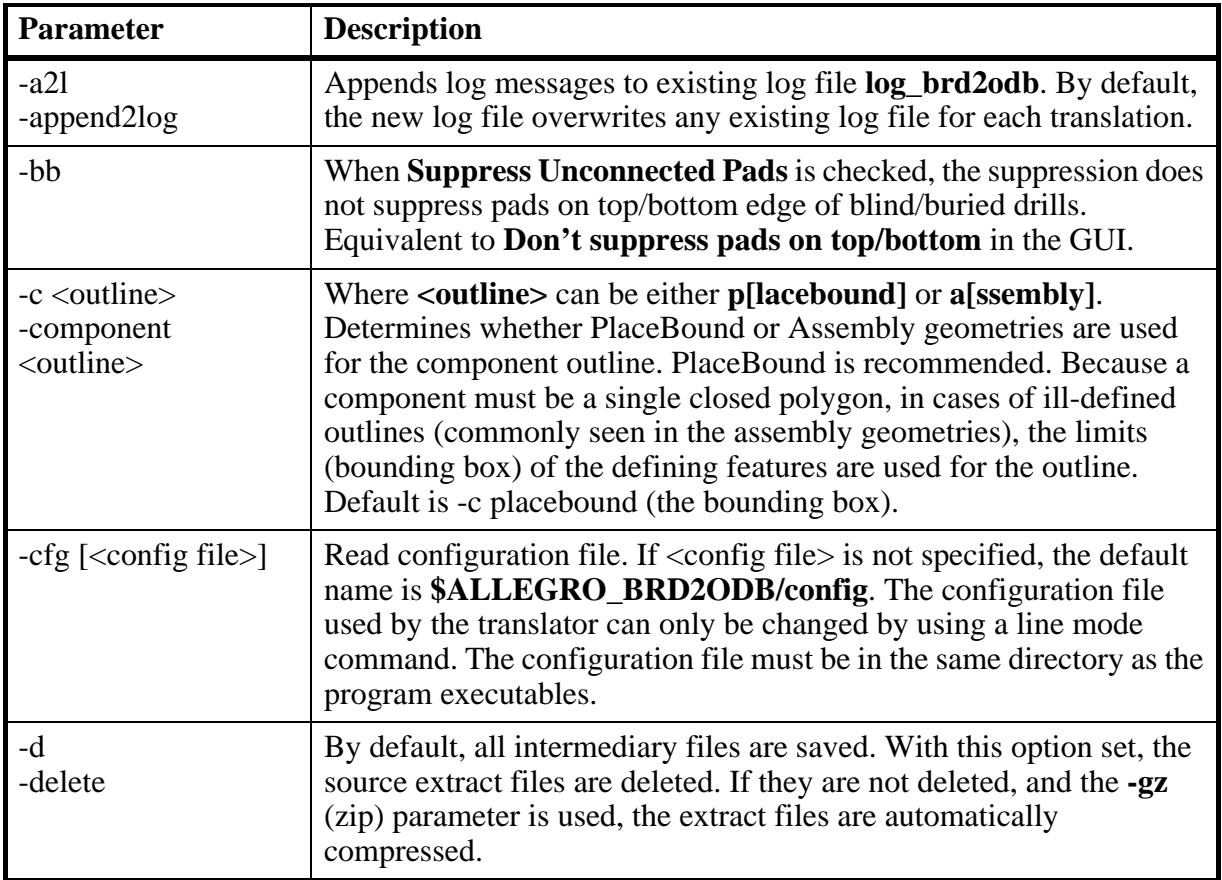

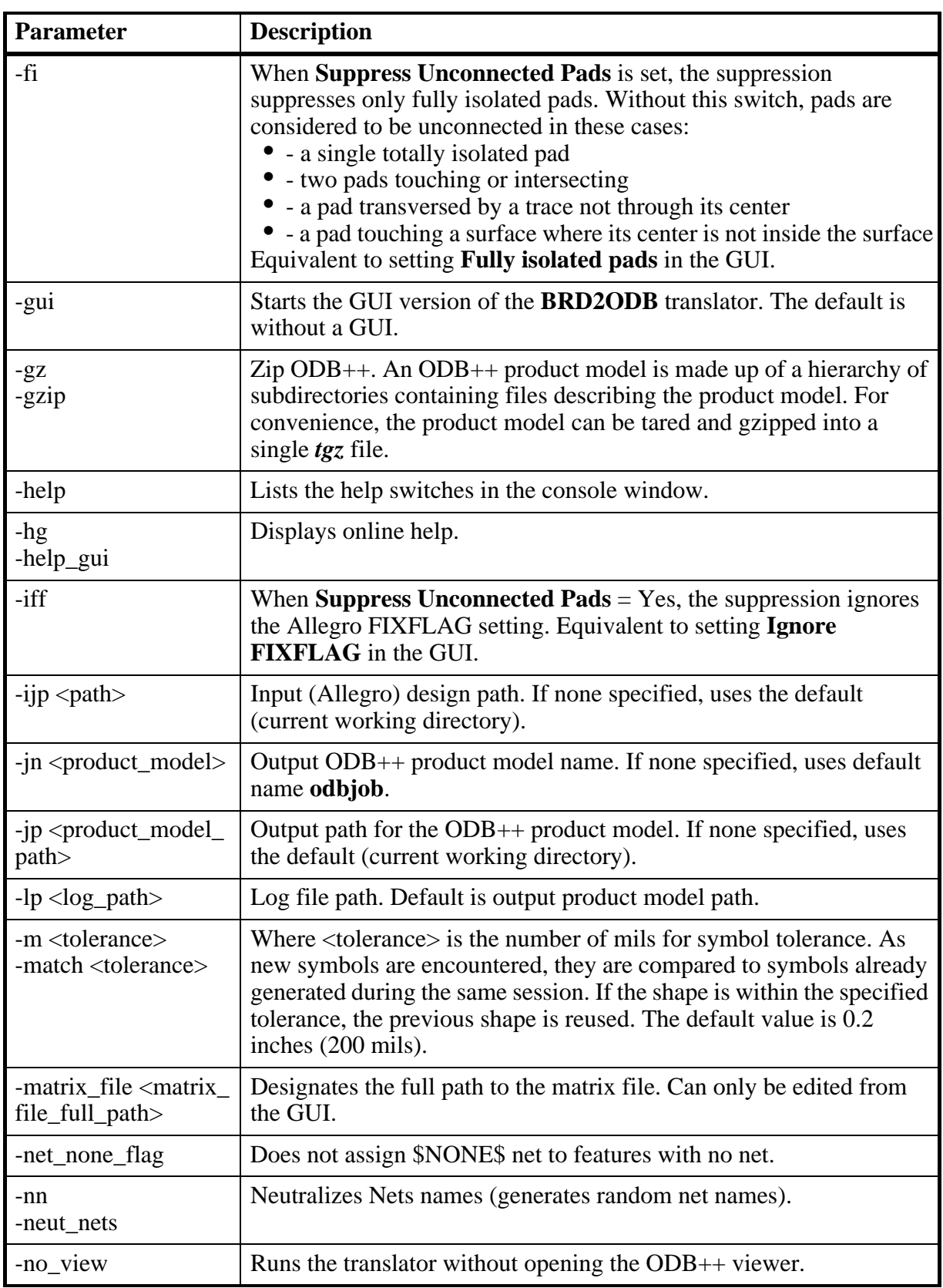

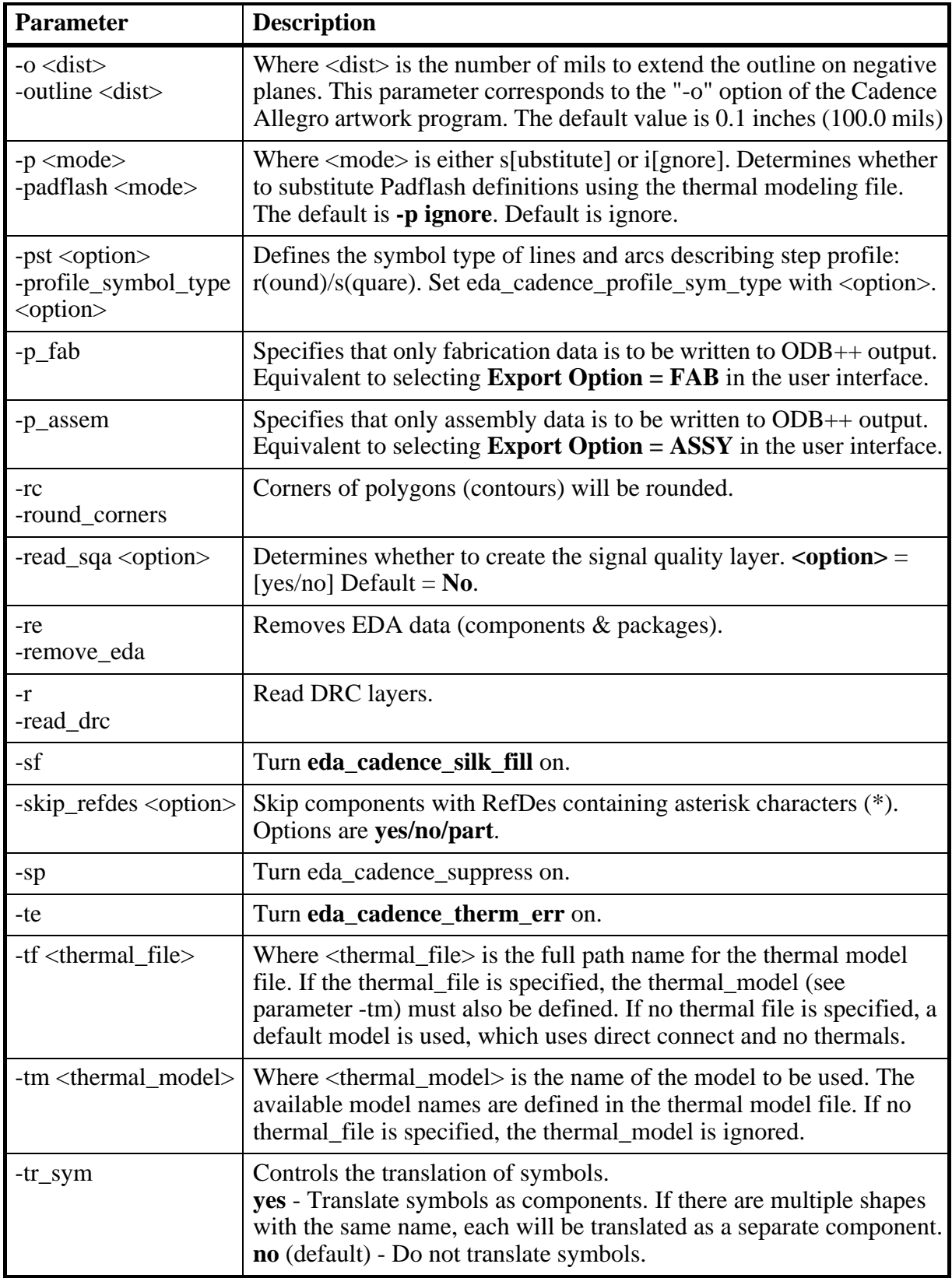

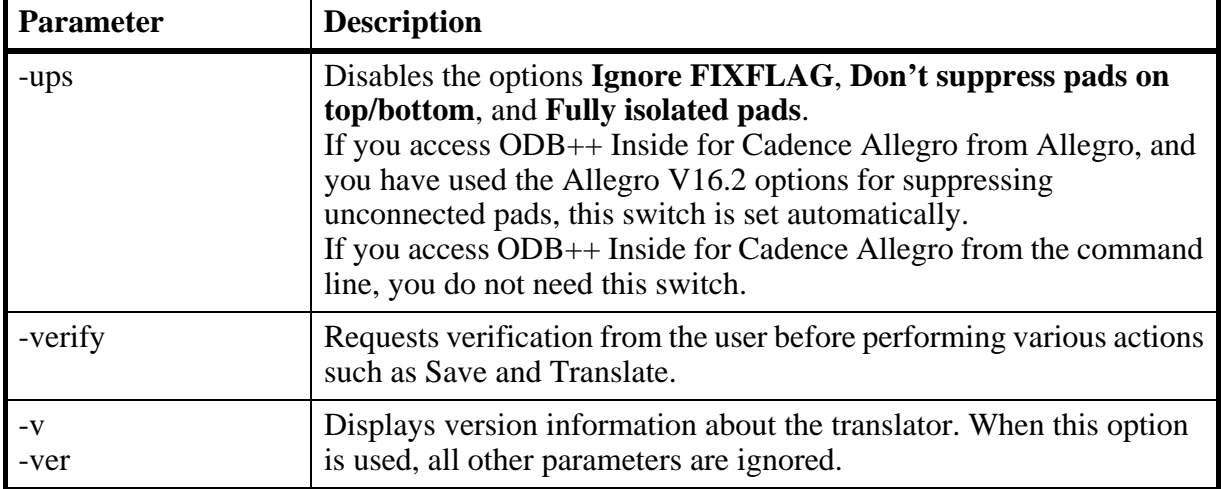

## <span id="page-48-0"></span>**Supported Features**

The following features are included in the translator.

- [Skipping Extraction of Net Impedance Average](#page-48-1)
- [Placing Components Underneath Raised Components](#page-49-0)
- [Using Height Parameters for Keepout Areas](#page-50-0)
- [Back-Drill Information is Translated](#page-51-0)
- [Support for Mirrored Padstacks](#page-51-1)
- [Support for the COMPONENT KEEPOUT Class](#page-51-2)

## <span id="page-48-1"></span>**Skipping Extraction of Net Impedance Average**

During export from Allegro, the attribute **NET\_IMPEDANCE\_AVERAGE** is calculated for each net even though the attribute is not used in any vSure analysis. This slows down extraction considerably.

The **valor\_ext.il** import script prompts for permission to skip this calculation. As a result, extraction time is reduced.

### <span id="page-49-0"></span>**Placing Components Underneath Raised Components**

If a component is defined in Allegro as having a value for property **package height min** (the amount of space under the component) or if there are areas of the component with values for **package height min**, this information is stored in ODB++ output and can be used in ODB++ Inside for Cadence Allegro during component analysis.

The height of the component, as defined in the Allegro property **package\_height\_max**, is stored in the ODB++ component attribute **.comp\_height**.

A layer (**height\_top**) is created in ODB++ to store height information for areas where there is space underneath components. In this layer, the maximum height of components that can be placed in a particular area is defined in the ODB++ feature attribute **.drc\_max\_height**. This attribute is set to the value of **package** height min for components (or areas of components) where **package\_height\_min** is specified.

In the example, RefDes J8B1 is a component with three areas defined:

- The main part of the component (area B in the example) is resting on the board, so it has no value for **package\_height\_min**.
- At the two ends of the component (areas A and C in the example), there is a space of height 230 MIL underneath. A component that is placed under an end area of this component is not reported as an error if its height is less than 230 MIL.

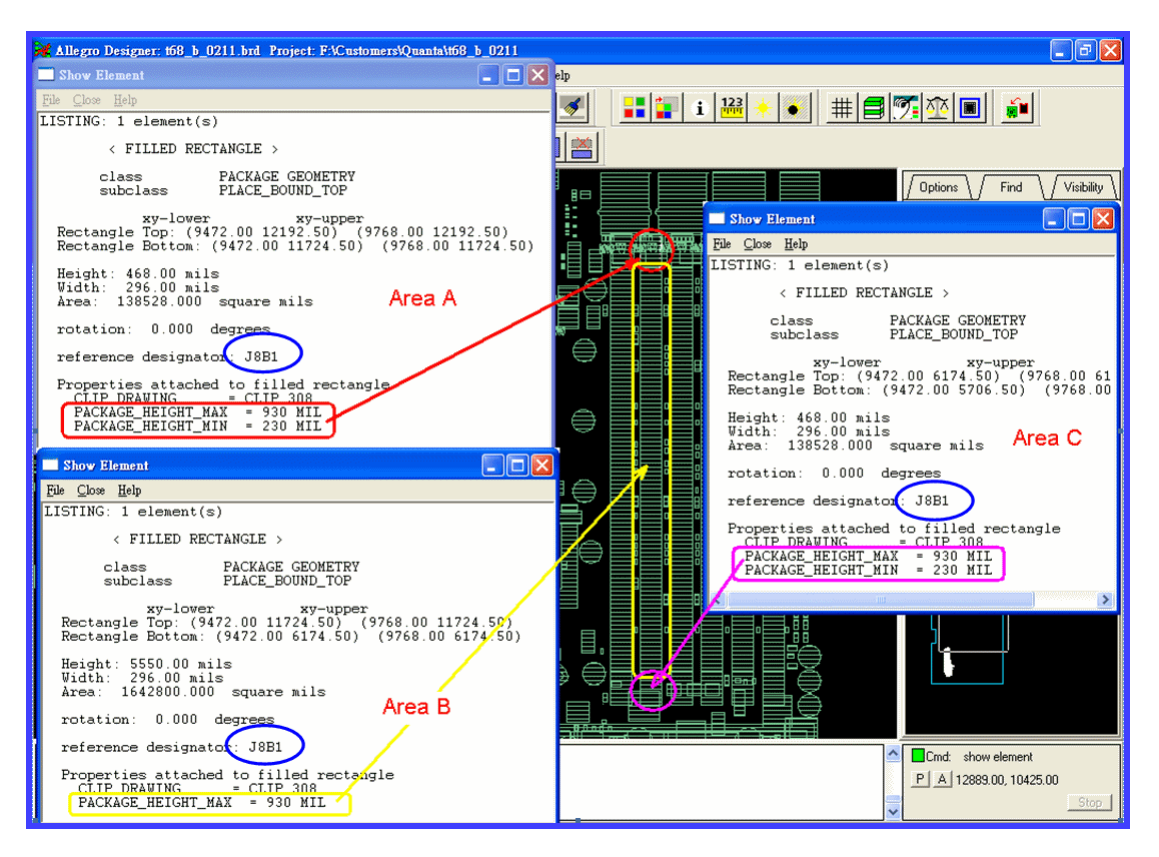

## <span id="page-50-0"></span>**Using Height Parameters for Keepout Areas**

The parameters **package** height min and **package** height max are interpreted to match their meaning in Cadence Allegro.

**package height min—the lower limit of the height of the keepout area. If this value is** specified for a keepout area, only components with height less than this value can be placed in this area.

**package** height max—**package** height max is not considered when **package** height min is specified. If **package\_height\_min** is not specified, this parameter is used to indicate whether all components or no components can be placed in the area, regardless of their height:

- **package** height  $max = 0$  means any components can be placed in this area
- **package\_height\_max > 0** means no components can be placed in this area

To determine the maximum height of components that can be placed in an area, the ODB++ attribute **.drc\_max\_height** is set to **package\_height\_min** if **package\_height\_min** is specified.

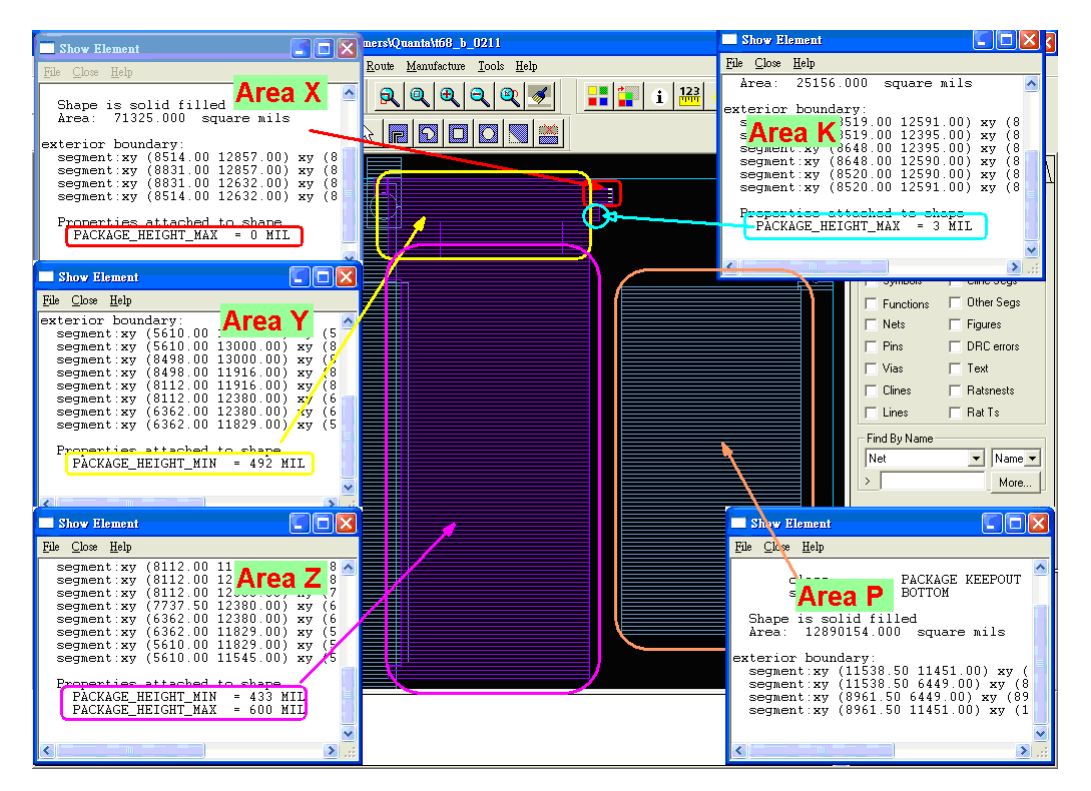

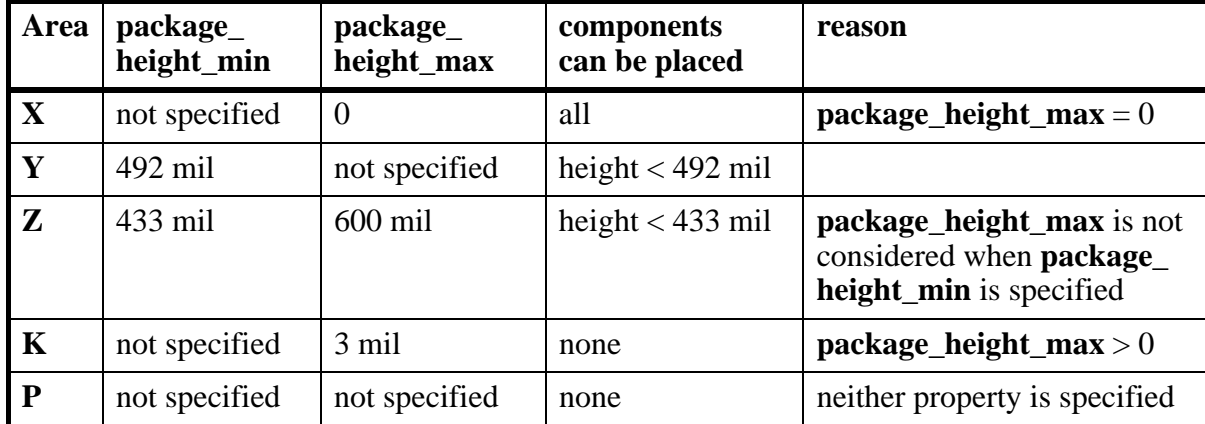

The example shows the following areas:

#### **Support for CLASS\_CONSTRAINT\_REGION**

ODB++ Inside for Cadence Allegro supports class type CLASS\_CONSTRAINT\_REGION that was added to Cadence Allegro version 16.

## <span id="page-51-0"></span>**Back-Drill Information is Translated**

If the Cadence Allegro design contains back-drill information, new drill layers are created, for each drill span, to include this information.

Cadence Allegro version 15.7 implements back-drilling via the net property **BACKDRILL\_ MAX PTH STUB**, with the value denoting the maximum depth of the back-drill.

During translation, backdrills are added for pins/via holes and to existing drills. The span cannot be from top to bottom but must start or end with the top/bottom. A new layer is added for each backdrill span.

## <span id="page-51-1"></span>**Support for Mirrored Padstacks**

If a via is mirrored, or if a pin is used for a component on the bottom of the board, padstack information is taken from the mirrored layer.

## <span id="page-51-2"></span>**Support for the COMPONENT KEEPOUT Class**

The COMPONENT KEEPOUT class works like the PACKAGE KEEPOUT class.

## <span id="page-52-0"></span>**Release Notes**

Features and resolved issues are listed for these versions:

- [Version 9.0 Features and Resolved Issues](#page-52-1)
- [Version 9.1 Features and Resolved Issues](#page-53-0)
- [Version 9.2 Features and Resolved Issues](#page-54-0)
- [Version 9.3 Features and Resolved Issues](#page-54-1)

## <span id="page-52-1"></span>**Version 9.0 Features and Resolved Issues**

These issues were resolved in this version.

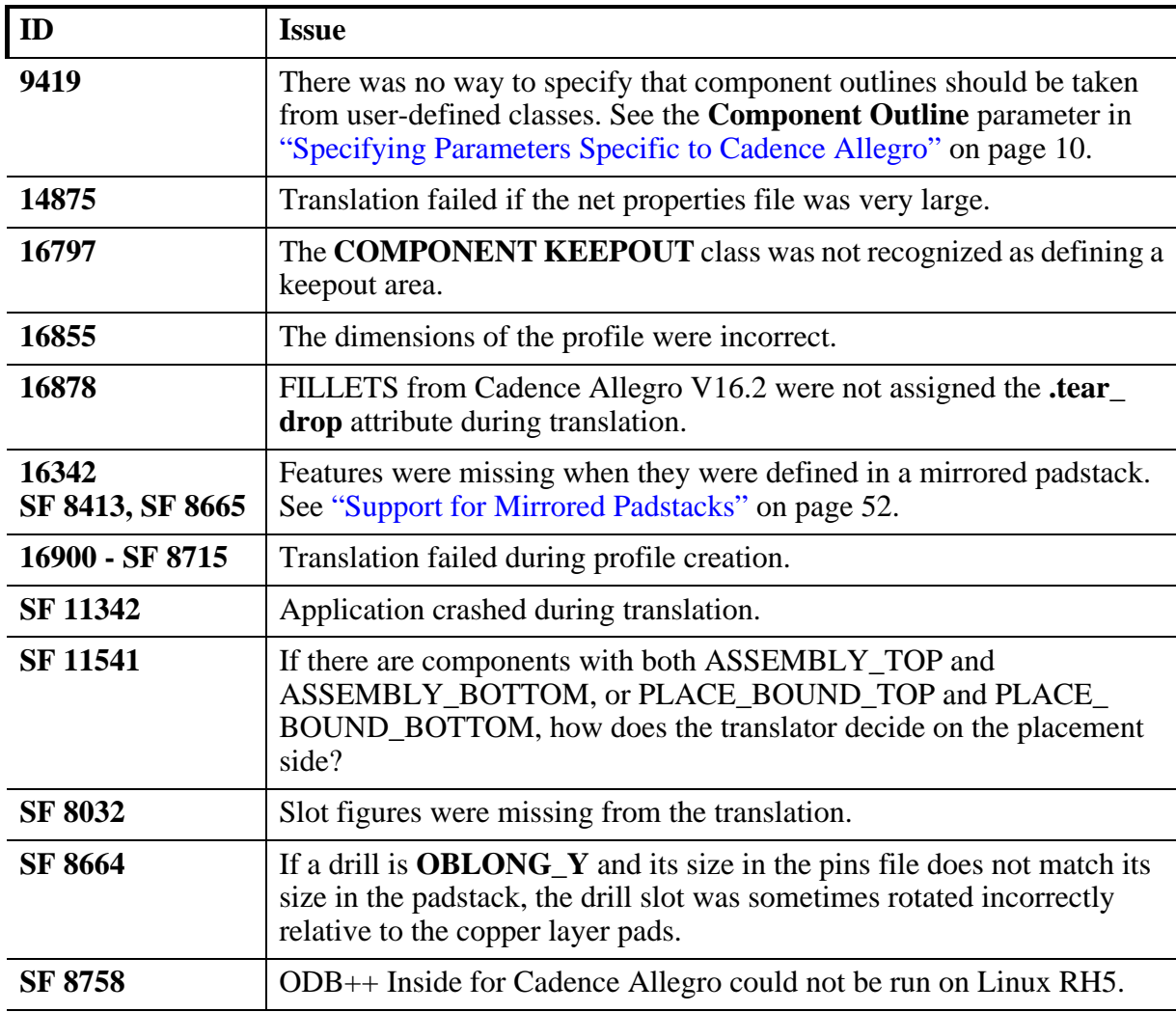

### <span id="page-53-0"></span>**Version 9.1 Features and Resolved Issues**

Designs from Cadence Allegro V16.3 can be translated to ODB++.

The **Allegro Export ODB++** dialog box has been enhanced.

You can display the resulting ODB++ file in the ODB++ Viewer.

Different AIF formats are supported.  $(ID = 705745)$ 

A new cavity class is supported  $(ID = 744654)$ 

These issues were resolved in this version:

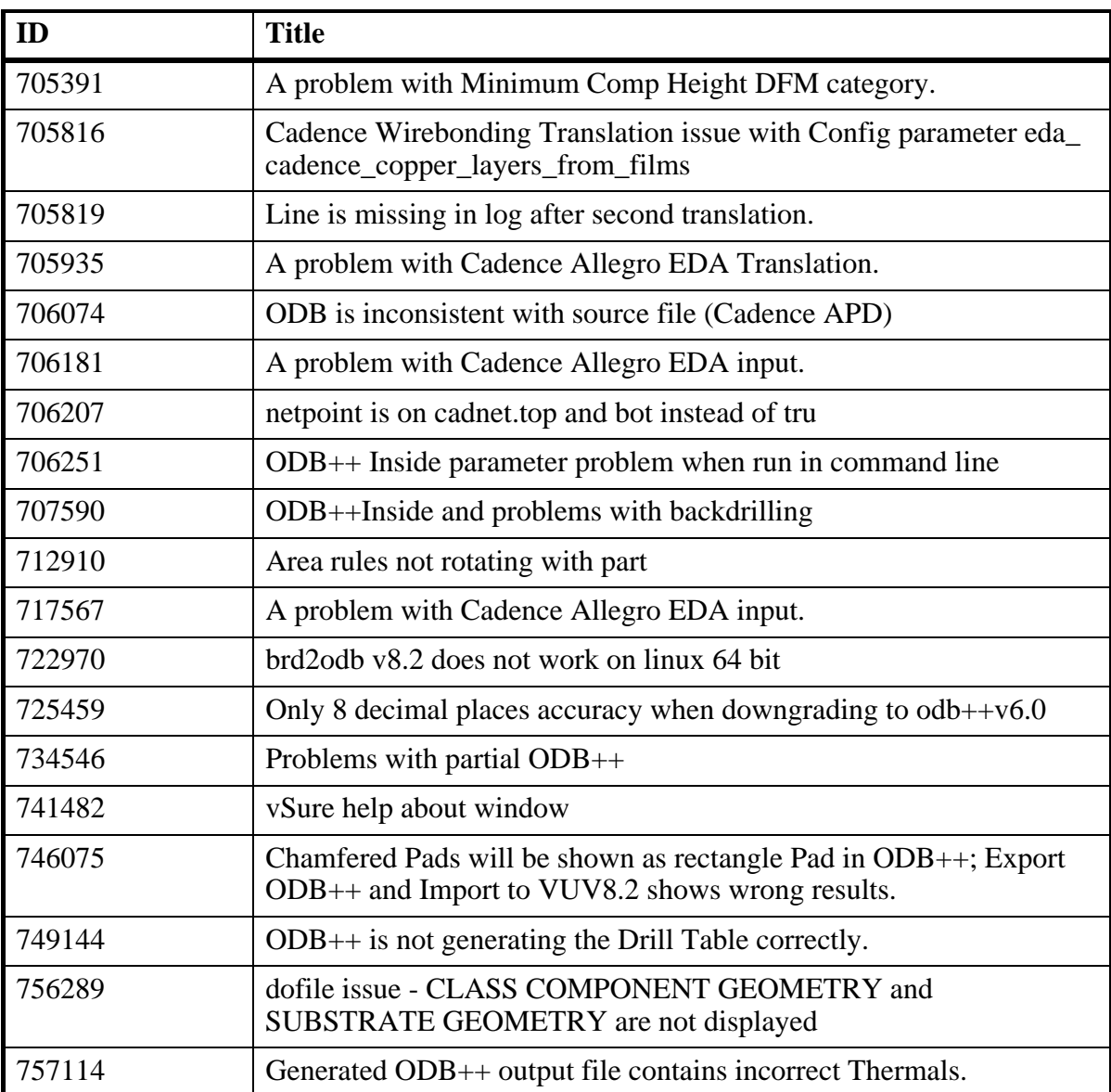

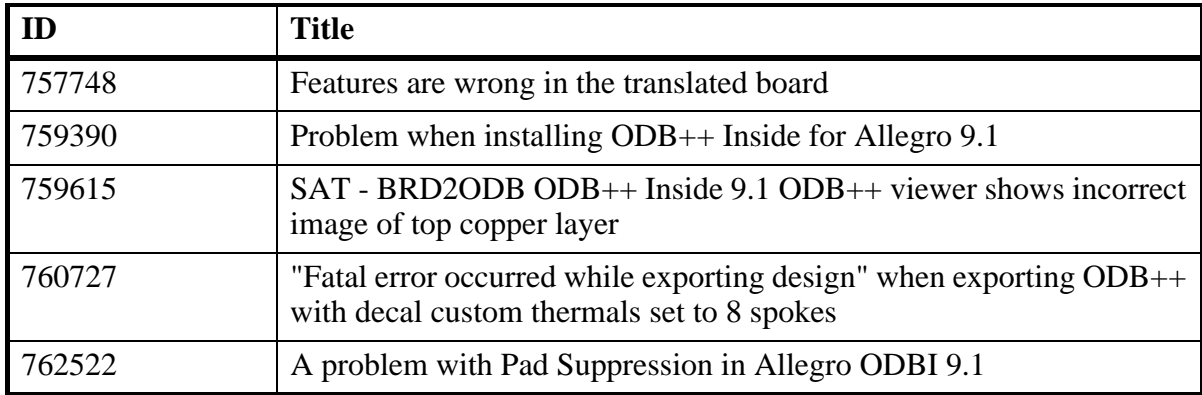

## <span id="page-54-0"></span>**Version 9.2 Features and Resolved Issues**

ODB++ Viewer can read TGZ files (ID = dts100796685)

These issues were resolved in this version:

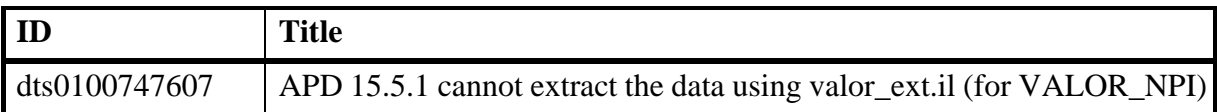

### <span id="page-54-1"></span>**Version 9.3 Features and Resolved Issues**

The Graphic User Interface has been enhanced.

ODB++ Viewer can read TGZ files  $(ID = dt s 100796685)$ 

ODB++ Viewer can display Step and Repeat tables (ID - dts100805216)

These issues were resolved in this version:

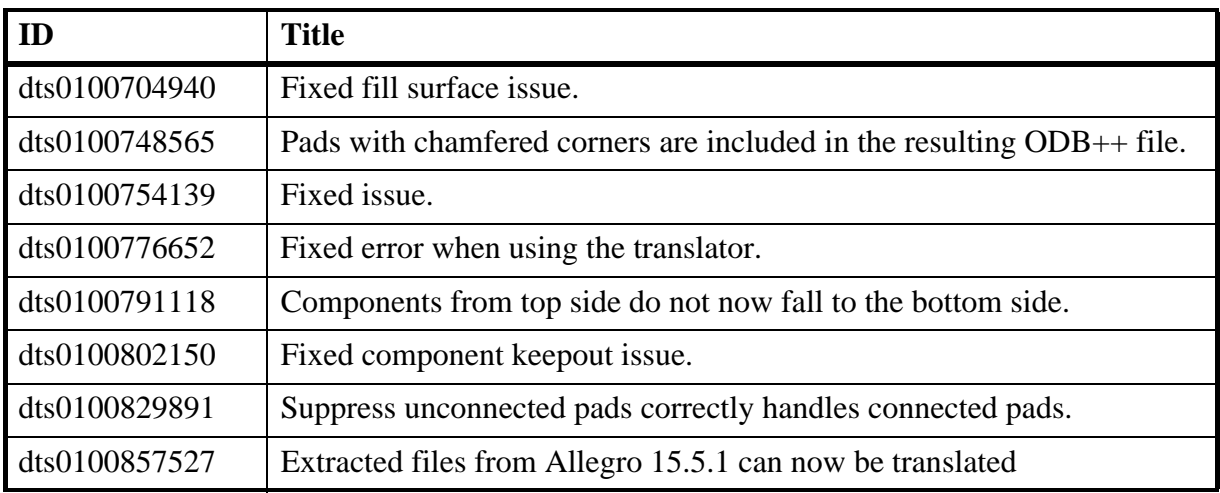

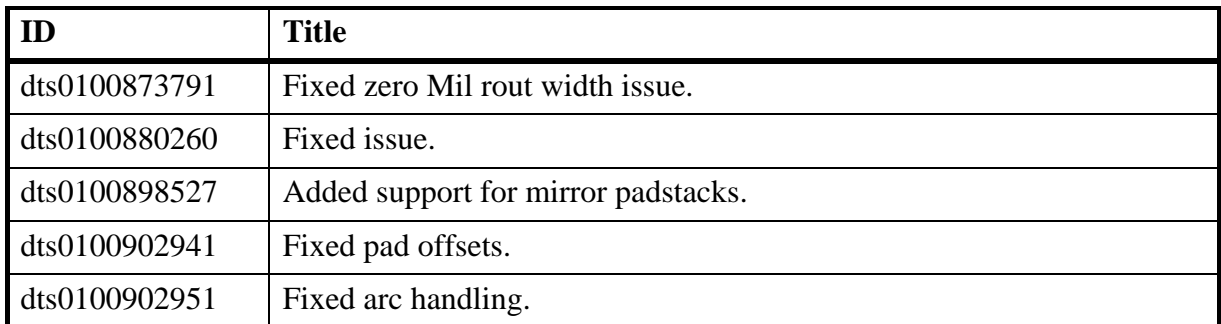

## **End-User License Agreement**

The latest version of the End-User License Agreement is available on-line at: [www.mentor.com/eula](http://www.mentor.com/eula)

#### **IMPORTANT INFORMATION**

#### <span id="page-56-0"></span>**USE OF ALL SOFTWARE IS SUBJECT TO LICENSE RESTRICTIONS. CAREFULLY READ THIS LICENSE AGREEMENT BEFORE USING THE PRODUCTS. USE OF SOFTWARE INDICATES CUSTOMER'S COMPLETE AND UNCONDITIONAL ACCEPTANCE OF THE TERMS AND CONDITIONS SET FORTH IN THIS AGREEMENT. ANY ADDITIONAL OR DIFFERENT PURCHASE ORDER TERMS AND CONDITIONS SHALL NOT APPLY.**

#### **END-USER LICENSE AGREEMENT ("Agreement")**

**This is a legal agreement concerning the use of Software (as defined in Section [2\)](#page-56-1) and hardware (collectively "Products") between the company acquiring the Products ("Customer"), and the Mentor Graphics entity that issued the corresponding quotation or, if no quotation was issued, the applicable local Mentor Graphics entity ("Mentor Graphics"). Except for license agreements related to the subject matter of this license agreement which are physically signed by Customer and an authorized representative of Mentor Graphics, this Agreement and the applicable quotation contain the parties' entire understanding relating to the subject matter and supersede all prior or contemporaneous agreements. If Customer does not agree to these terms and conditions, promptly return or, in the case of Software received electronically, certify destruction of Software and all accompanying items within five days after receipt of Software and receive a full refund of any license fee paid.**

#### 1. **ORDERS, FEES AND PAYMENT.**

- 1.1. To the extent Customer (or if agreed by Mentor Graphics, Customer's appointed third party buying agent) places and Mentor Graphics accepts purchase orders pursuant to this Agreement ("Order(s)"), each Order will constitute a contract between Customer and Mentor Graphics, which shall be governed solely and exclusively by the terms and conditions of this Agreement, any applicable addenda and the applicable quotation, whether or not these documents are referenced on the Order. Any additional or conflicting terms and conditions appearing on an Order will not be effective unless agreed in writing by an authorized representative of Customer and Mentor Graphics.
- 1.2. Amounts invoiced will be paid, in the currency specified on the applicable invoice, within 30 days from the date of such invoice. Any past due invoices will be subject to the imposition of interest charges in the amount of one and one-half percent per month or the applicable legal rate currently in effect, whichever is lower. Prices do not include freight, insurance, customs duties, taxes or other similar charges, which Mentor Graphics will state separately in the applicable invoice(s). Unless timely provided with a valid certificate of exemption or other evidence that items are not taxable, Mentor Graphics will invoice Customer for all applicable taxes including, but not limited to, VAT, GST, sales tax and service tax. Customer will make all payments free and clear of, and without reduction for, any withholding or other taxes; any such taxes imposed on payments by Customer hereunder will be Customer's sole responsibility. If Customer appoints a third party to place purchase orders and/or make payments on Customer's behalf, Customer shall be liable for payment under Orders placed by such third party in the event of default.
- 1.3. All Products are delivered FCA factory (Incoterms 2000), freight prepaid and invoiced to Customer, except Software delivered electronically, which shall be deemed delivered when made available to Customer for download. Mentor Graphics retains a security interest in all Products delivered under this Agreement, to secure payment of the purchase price of such Products, and Customer agrees to sign any documents that Mentor Graphics determines to be necessary or convenient for use in filing or perfecting such security interest. Mentor Graphics' delivery of Software by electronic means is subject to Customer's provision of both a primary and an alternate e-mail address.
- <span id="page-56-1"></span>2. **GRANT OF LICENSE.** The software installed, downloaded, or otherwise acquired by Customer under this Agreement, including any updates, modifications, revisions, copies, documentation and design data ("Software") are copyrighted, trade secret and confidential information of Mentor Graphics or its licensors, who maintain exclusive title to all Software and retain all rights not expressly granted by this Agreement. Mentor Graphics grants to Customer, subject to payment of applicable license fees, a nontransferable, nonexclusive license to use Software solely: (a) in machine-readable, object-code form (except as provided in Subsection [5.2\)](#page-57-0); (b) for Customer's internal business purposes; (c) for the term of the license; and (d) on the computer hardware and at the site authorized by Mentor Graphics. A site is restricted to a one-half mile (800 meter) radius. Customer may have Software temporarily used by an employee for telecommuting purposes from locations other than a Customer office, such as the employee's residence, an airport or hotel, provided that such employee's primary place of employment is the site where the Software is authorized for use. Mentor Graphics' standard policies and programs, which vary depending on Software, license fees paid or services purchased, apply to the following: (a) relocation of Software; (b) use of Software, which may be limited, for example, to execution of a single session by a single user on the authorized hardware or for a restricted period of time (such limitations may be technically implemented through the use of authorization codes or similar devices); and (c) support services provided, including eligibility to receive telephone support, updates, modifications, and revisions. For the avoidance of doubt, if Customer requests any change or enhancement to Software, whether in the course of

receiving support or consulting services, evaluating Software, performing beta testing or otherwise, any inventions, product improvements, modifications or developments made by Mentor Graphics (at Mentor Graphics' sole discretion) will be the exclusive property of Mentor Graphics.

3. **ESC SOFTWARE.** If Customer purchases a license to use development or prototyping tools of Mentor Graphics' Embedded Software Channel ("ESC"), Mentor Graphics grants to Customer a nontransferable, nonexclusive license to reproduce and distribute executable files created using ESC compilers, including the ESC run-time libraries distributed with ESC C and C++ compiler Software that are linked into a composite program as an integral part of Customer's compiled computer program, provided that Customer distributes these files only in conjunction with Customer's compiled computer program. Mentor Graphics does NOT grant Customer any right to duplicate, incorporate or embed copies of Mentor Graphics' real-time operating systems or other embedded software products into Customer's products or applications without first signing or otherwise agreeing to a separate agreement with Mentor Graphics for such purpose.

#### 4. **BETA CODE.**

- 4.1. Portions or all of certain Software may contain code for experimental testing and evaluation ("Beta Code"), which may not be used without Mentor Graphics' explicit authorization. Upon Mentor Graphics' authorization, Mentor Graphics grants to Customer a temporary, nontransferable, nonexclusive license for experimental use to test and evaluate the Beta Code without charge for a limited period of time specified by Mentor Graphics. This grant and Customer's use of the Beta Code shall not be construed as marketing or offering to sell a license to the Beta Code, which Mentor Graphics may choose not to release commercially in any form.
- 4.2. If Mentor Graphics authorizes Customer to use the Beta Code, Customer agrees to evaluate and test the Beta Code under normal conditions as directed by Mentor Graphics. Customer will contact Mentor Graphics periodically during Customer's use of the Beta Code to discuss any malfunctions or suggested improvements. Upon completion of Customer's evaluation and testing, Customer will send to Mentor Graphics a written evaluation of the Beta Code, including its strengths, weaknesses and recommended improvements.
- <span id="page-57-1"></span>4.3. Customer agrees to maintain Beta Code in confidence and shall restrict access to the Beta Code, including the methods and concepts utilized therein, solely to those employees and Customer location(s) authorized by Mentor Graphics to perform beta testing. Customer agrees that any written evaluations and all inventions, product improvements, modifications or developments that Mentor Graphics conceived or made during or subsequent to this Agreement, including those based partly or wholly on Customer's feedback, will be the exclusive property of Mentor Graphics. Mentor Graphics will have exclusive rights, title and interest in all such property. The provisions of this Subsection [4.3](#page-57-1) shall survive termination of this Agreement.

#### <span id="page-57-2"></span>5. **RESTRICTIONS ON USE.**

- 5.1. Customer may copy Software only as reasonably necessary to support the authorized use. Each copy must include all notices and legends embedded in Software and affixed to its medium and container as received from Mentor Graphics. All copies shall remain the property of Mentor Graphics or its licensors. Customer shall maintain a record of the number and primary location of all copies of Software, including copies merged with other software, and shall make those records available to Mentor Graphics upon request. Customer shall not make Products available in any form to any person other than Customer's employees and on-site contractors, excluding Mentor Graphics competitors, whose job performance requires access and who are under obligations of confidentiality. Customer shall take appropriate action to protect the confidentiality of Products and ensure that any person permitted access does not disclose or use it except as permitted by this Agreement. Customer shall give Mentor Graphics written notice of any unauthorized disclosure or use of the Products as soon as Customer learns or becomes aware of such unauthorized disclosure or use. Except as otherwise permitted for purposes of interoperability as specified by applicable and mandatory local law, Customer shall not reverse-assemble, reverse-compile, reverse-engineer or in any way derive any source code from Software. Log files, data files, rule files and script files generated by or for the Software (collectively "Files"), including without limitation files containing Standard Verification Rule Format ("SVRF") and Tcl Verification Format ("TVF") which are Mentor Graphics' proprietary syntaxes for expressing process rules, constitute or include confidential information of Mentor Graphics. Customer may share Files with third parties, excluding Mentor Graphics competitors, provided that the confidentiality of such Files is protected by written agreement at least as well as Customer protects other information of a similar nature or importance, but in any case with at least reasonable care. Customer may use Files containing SVRF or TVF only with Mentor Graphics products. Under no circumstances shall Customer use Software or Files or allow their use for the purpose of developing, enhancing or marketing any product that is in any way competitive with Software, or disclose to any third party the results of, or information pertaining to, any benchmark.
- <span id="page-57-0"></span>5.2. If any Software or portions thereof are provided in source code form, Customer will use the source code only to correct software errors and enhance or modify the Software for the authorized use. Customer shall not disclose or permit disclosure of source code, in whole or in part, including any of its methods or concepts, to anyone except Customer's employees or contractors, excluding Mentor Graphics competitors, with a need to know. Customer shall not copy or compile source code in any manner except to support this authorized use.
- 5.3. Customer may not assign this Agreement or the rights and duties under it, or relocate, sublicense or otherwise transfer the Products, whether by operation of law or otherwise ("Attempted Transfer"), without Mentor Graphics' prior written consent and payment of Mentor Graphics' then-current applicable relocation and/or transfer fees. Any Attempted Transfer without Mentor Graphics' prior written consent shall be a material breach of this Agreement and may, at Mentor Graphics' option, result in the immediate termination of the Agreement and/or the licenses granted under this Agreement. The terms of this

Agreement, including without limitation the licensing and assignment provisions, shall be binding upon Customer's permitted successors in interest and assigns.

- 5.4. The provisions of this Section [5](#page-57-2) shall survive the termination of this Agreement.
- 6. **SUPPORT SERVICES.** To the extent Customer purchases support services, Mentor Graphics will provide Customer updates and technical support for the Products, at the Customer site(s) for which support is purchased, in accordance with Mentor Graphics' then current End-User Support Terms located at<http://supportnet.mentor.com/about/legal/>.
- 7. **AUTOMATIC CHECK FOR UPDATES; PRIVACY.** Technological measures in Software may communicate with servers of Mentor Graphics or its contractors for the purpose of checking for and notifying the user of updates and to ensure that the Software in use is licensed in compliance with this Agreement. Mentor Graphics will not collect any personally identifiable data in this process and will not disclose any data collected to any third party without the prior written consent of Customer, except to Mentor Graphics' outside attorneys or as may be required by a court of competent jurisdiction.

#### <span id="page-58-0"></span>8. **LIMITED WARRANTY.**

- 8.1. Mentor Graphics warrants that during the warranty period its standard, generally supported Products, when properly installed, will substantially conform to the functional specifications set forth in the applicable user manual. Mentor Graphics does not warrant that Products will meet Customer's requirements or that operation of Products will be uninterrupted or error free. The warranty period is 90 days starting on the 15th day after delivery or upon installation, whichever first occurs. Customer must notify Mentor Graphics in writing of any nonconformity within the warranty period. For the avoidance of doubt, this warranty applies only to the initial shipment of Software under an Order and does not renew or reset, for example, with the delivery of (a) Software updates or (b) authorization codes or alternate Software under a transaction involving Software re-mix. This warranty shall not be valid if Products have been subject to misuse, unauthorized modification or improper installation. MENTOR GRAPHICS' ENTIRE LIABILITY AND CUSTOMER'S EXCLUSIVE REMEDY SHALL BE, AT MENTOR GRAPHICS' OPTION, EITHER (A) REFUND OF THE PRICE PAID UPON RETURN OF THE PRODUCTS TO MENTOR GRAPHICS OR (B) MODIFICATION OR REPLACEMENT OF THE PRODUCTS THAT DO NOT MEET THIS LIMITED WARRANTY, PROVIDED CUSTOMER HAS OTHERWISE COMPLIED WITH THIS AGREEMENT. MENTOR GRAPHICS MAKES NO WARRANTIES WITH RESPECT TO: (A) SERVICES; (B) PRODUCTS PROVIDED AT NO CHARGE; OR (C) BETA CODE; ALL OF WHICH ARE PROVIDED "AS IS."
- 8.2. THE WARRANTIES SET FORTH IN THIS SECTION [8](#page-58-0) ARE EXCLUSIVE. NEITHER MENTOR GRAPHICS NOR ITS LICENSORS MAKE ANY OTHER WARRANTIES EXPRESS, IMPLIED OR STATUTORY, WITH RESPECT TO PRODUCTS PROVIDED UNDER THIS AGREEMENT. MENTOR GRAPHICS AND ITS LICENSORS SPECIFICALLY DISCLAIM ALL IMPLIED WARRANTIES OF MERCHANTABILITY, FITNESS FOR A PARTICULAR PURPOSE AND NON-INFRINGEMENT OF INTELLECTUAL PROPERTY.
- <span id="page-58-1"></span>9. **LIMITATION OF LIABILITY.** EXCEPT WHERE THIS EXCLUSION OR RESTRICTION OF LIABILITY WOULD BE VOID OR INEFFECTIVE UNDER APPLICABLE LAW, IN NO EVENT SHALL MENTOR GRAPHICS OR ITS LICENSORS BE LIABLE FOR INDIRECT, SPECIAL, INCIDENTAL, OR CONSEQUENTIAL DAMAGES (INCLUDING LOST PROFITS OR SAVINGS) WHETHER BASED ON CONTRACT, TORT OR ANY OTHER LEGAL THEORY, EVEN IF MENTOR GRAPHICS OR ITS LICENSORS HAVE BEEN ADVISED OF THE POSSIBILITY OF SUCH DAMAGES. IN NO EVENT SHALL MENTOR GRAPHICS' OR ITS LICENSORS' LIABILITY UNDER THIS AGREEMENT EXCEED THE AMOUNT RECEIVED FROM CUSTOMER FOR THE HARDWARE, SOFTWARE LICENSE OR SERVICE GIVING RISE TO THE CLAIM. IN THE CASE WHERE NO AMOUNT WAS PAID, MENTOR GRAPHICS AND ITS LICENSORS SHALL HAVE NO LIABILITY FOR ANY DAMAGES WHATSOEVER. THE PROVISIONS OF THIS SECTION [9](#page-58-1) SHALL SURVIVE THE TERMINATION OF THIS AGREEMENT.
- <span id="page-58-2"></span>10. **HAZARDOUS APPLICATIONS.** CUSTOMER ACKNOWLEDGES IT IS SOLELY RESPONSIBLE FOR TESTING ITS PRODUCTS USED IN APPLICATIONS WHERE THE FAILURE OR INACCURACY OF ITS PRODUCTS MIGHT RESULT IN DEATH OR PERSONAL INJURY ("HAZARDOUS APPLICATIONS"). NEITHER MENTOR GRAPHICS NOR ITS LICENSORS SHALL BE LIABLE FOR ANY DAMAGES RESULTING FROM OR IN CONNECTION WITH THE USE OF MENTOR GRAPHICS PRODUCTS IN OR FOR HAZARDOUS APPLICATIONS. THE PROVISIONS OF THIS SECTION [10](#page-58-2) SHALL SURVIVE THE TERMINATION OF THIS AGREEMENT.
- <span id="page-58-3"></span>11. **INDEMNIFICATION.** CUSTOMER AGREES TO INDEMNIFY AND HOLD HARMLESS MENTOR GRAPHICS AND ITS LICENSORS FROM ANY CLAIMS, LOSS, COST, DAMAGE, EXPENSE OR LIABILITY, INCLUDING ATTORNEYS' FEES, ARISING OUT OF OR IN CONNECTION WITH THE USE OF PRODUCTS AS DESCRIBED IN SECTION [10](#page-58-2). THE PROVISIONS OF THIS SECTION [11](#page-58-3) SHALL SURVIVE THE TERMINATION OF THIS AGREEMENT.

#### <span id="page-58-5"></span>12. **INFRINGEMENT.**

<span id="page-58-4"></span>12.1. Mentor Graphics will defend or settle, at its option and expense, any action brought against Customer in the United States, Canada, Japan, or member state of the European Union which alleges that any standard, generally supported Product acquired by Customer hereunder infringes a patent or copyright or misappropriates a trade secret in such jurisdiction. Mentor Graphics will pay costs and damages finally awarded against Customer that are attributable to the action. Customer understands and agrees that as conditions to Mentor Graphics' obligations under this section Customer must: (a) notify Mentor Graphics promptly in writing of the action; (b) provide Mentor Graphics all reasonable information and assistance to settle or defend the action; and (c) grant Mentor Graphics sole authority and control of the defense or settlement of the action.

- 12.2. If a claim is made under Subsection [12.1](#page-58-4) Mentor Graphics may, at its option and expense, (a) replace or modify the Product so that it becomes noninfringing; (b) procure for Customer the right to continue using the Product; or (c) require the return of the Product and refund to Customer any purchase price or license fee paid, less a reasonable allowance for use.
- 12.3. Mentor Graphics has no liability to Customer if the action is based upon: (a) the combination of Software or hardware with any product not furnished by Mentor Graphics; (b) the modification of the Product other than by Mentor Graphics; (c) the use of other than a current unaltered release of Software; (d) the use of the Product as part of an infringing process; (e) a product that Customer makes, uses, or sells; (f) any Beta Code or Product provided at no charge; (g) any software provided by Mentor Graphics' licensors who do not provide such indemnification to Mentor Graphics' customers; or (h) infringement by Customer that is deemed willful. In the case of (h), Customer shall reimburse Mentor Graphics for its reasonable attorney fees and other costs related to the action.
- 12.4. THIS SECTION [12](#page-58-5) IS SUBJECT TO SECTION [9](#page-58-1) ABOVE AND STATES THE ENTIRE LIABILITY OF MENTOR GRAPHICS AND ITS LICENSORS FOR DEFENSE, SETTLEMENT AND DAMAGES, AND CUSTOMER'S SOLE AND EXCLUSIVE REMEDY, WITH RESPECT TO ANY ALLEGED PATENT OR COPYRIGHT INFRINGEMENT OR TRADE SECRET MISAPPROPRIATION BY ANY PRODUCT PROVIDED UNDER THIS AGREEMENT.
- 13. **TERMINATION AND EFFECT OF TERMINATION.** If a Software license was provided for limited term use, such license will automatically terminate at the end of the authorized term.
	- 13.1. Mentor Graphics may terminate this Agreement and/or any license granted under this Agreement immediately upon written notice if Customer: (a) exceeds the scope of the license or otherwise fails to comply with the licensing or confidentiality provisions of this Agreement, or (b) becomes insolvent, files a bankruptcy petition, institutes proceedings for liquidation or winding up or enters into an agreement to assign its assets for the benefit of creditors. For any other material breach of any provision of this Agreement, Mentor Graphics may terminate this Agreement and/or any license granted under this Agreement upon 30 days written notice if Customer fails to cure the breach within the 30 day notice period. Termination of this Agreement or any license granted hereunder will not affect Customer's obligation to pay for Products shipped or licenses granted prior to the termination, which amounts shall be payable immediately upon the date of termination.
	- 13.2. Upon termination of this Agreement, the rights and obligations of the parties shall cease except as expressly set forth in this Agreement. Upon termination, Customer shall ensure that all use of the affected Products ceases, and shall return hardware and either return to Mentor Graphics or destroy Software in Customer's possession, including all copies and documentation, and certify in writing to Mentor Graphics within ten business days of the termination date that Customer no longer possesses any of the affected Products or copies of Software in any form.
- 14. **EXPORT.** The Products provided hereunder are subject to regulation by local laws and United States government agencies, which prohibit export or diversion of certain products and information about the products to certain countries and certain persons. Customer agrees that it will not export Products in any manner without first obtaining all necessary approval from appropriate local and United States government agencies.
- 15. **U.S. GOVERNMENT LICENSE RIGHTS.** Software was developed entirely at private expense. All Software is commercial computer software within the meaning of the applicable acquisition regulations. Accordingly, pursuant to US FAR 48 CFR 12.212 and DFAR 48 CFR 227.7202, use, duplication and disclosure of the Software by or for the U.S. Government or a U.S. Government subcontractor is subject solely to the terms and conditions set forth in this Agreement, except for provisions which are contrary to applicable mandatory federal laws.
- 16. **THIRD PARTY BENEFICIARY.** Mentor Graphics Corporation, Mentor Graphics (Ireland) Limited, Microsoft Corporation and other licensors may be third party beneficiaries of this Agreement with the right to enforce the obligations set forth herein.
- <span id="page-59-0"></span>17. **REVIEW OF LICENSE USAGE.** Customer will monitor the access to and use of Software. With prior written notice and during Customer's normal business hours, Mentor Graphics may engage an internationally recognized accounting firm to review Customer's software monitoring system and records deemed relevant by the internationally recognized accounting firm to confirm Customer's compliance with the terms of this Agreement or U.S. or other local export laws. Such review may include FLEXlm or FLEXnet (or successor product) report log files that Customer shall capture and provide at Mentor Graphics' request. Customer shall make records available in electronic format and shall fully cooperate with data gathering to support the license review. Mentor Graphics shall bear the expense of any such review unless a material non-compliance is revealed. Mentor Graphics shall treat as confidential information all information gained as a result of any request or review and shall only use or disclose such information as required by law or to enforce its rights under this Agreement. The provisions of this Section [17](#page-59-0) shall survive the termination of this Agreement.
- 18. **CONTROLLING LAW, JURISDICTION AND DISPUTE RESOLUTION.** The owners of certain Mentor Graphics intellectual property licensed under this Agreement are located in Ireland and the United States. To promote consistency around the world, disputes shall be resolved as follows: excluding conflict of laws rules, this Agreement shall be governed by and construed under the laws of the State of Oregon, USA, if Customer is located in North or South America, and the laws of Ireland if Customer is located outside of North or South America. All disputes arising out of or in relation to this Agreement shall be submitted to the exclusive jurisdiction of the courts of Portland, Oregon when the laws of Oregon apply, or Dublin, Ireland when the laws of Ireland apply. Notwithstanding the foregoing, all disputes in Asia arising out of or in relation to this Agreement shall be resolved by arbitration in Singapore before a single arbitrator to be appointed by the chairman of the Singapore International

Arbitration Centre ("SIAC") to be conducted in the English language, in accordance with the Arbitration Rules of the SIAC in effect at the time of the dispute, which rules are deemed to be incorporated by reference in this section. This section shall not restrict Mentor Graphics' right to bring an action against Customer in the jurisdiction where Customer's place of business is located. The United Nations Convention on Contracts for the International Sale of Goods does not apply to this Agreement.

- 19. **SEVERABILITY.** If any provision of this Agreement is held by a court of competent jurisdiction to be void, invalid, unenforceable or illegal, such provision shall be severed from this Agreement and the remaining provisions will remain in full force and effect.
- 20. **MISCELLANEOUS.** This Agreement contains the parties' entire understanding relating to its subject matter and supersedes all prior or contemporaneous agreements, including but not limited to any purchase order terms and conditions. Some Software may contain code distributed under a third party license agreement that may provide additional rights to Customer. Please see the applicable Software documentation for details. This Agreement may only be modified in writing by authorized representatives of the parties. Waiver of terms or excuse of breach must be in writing and shall not constitute subsequent consent, waiver or excuse.

Rev. 100615, Part No. 246066